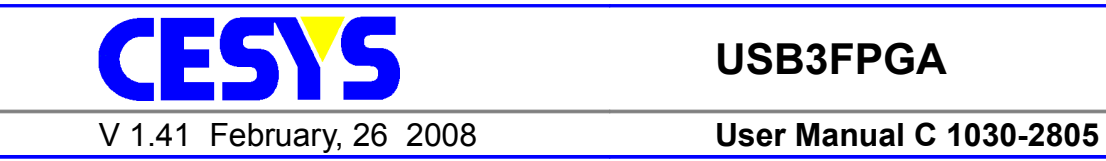

**USB3FPGA**

### **SPARTAN-3E FPGA board with USB 2.0 interface**

**Order number: C 1030-2805**

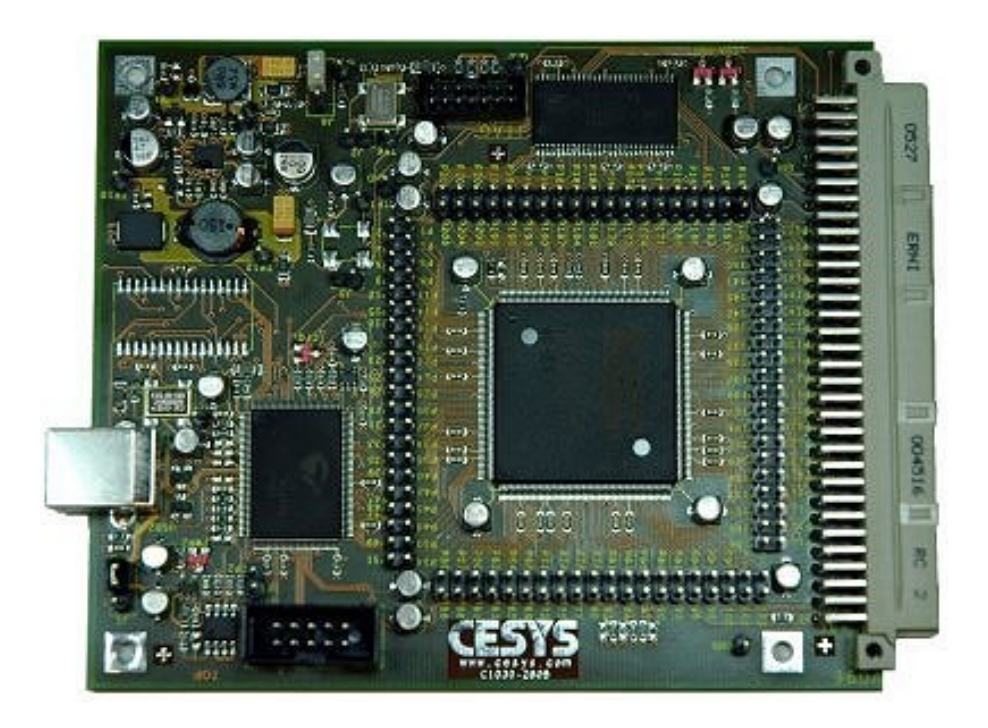

### <span id="page-1-0"></span>*Copyright information*

Copyright © 2007 CESYS GmbH. All Rights Reserved. The information in this document is proprietary to CESYS GmbH. No part of this document may be reproduced in any form or by any means or used to make derivative work (such as translation, transformation or adaptation) without written permission from CESYS GmbH.

CESYS GmbH provides this documentation without warranty, term or condition of any kind, either express or implied, including, but not limited to, express and implied warranties of merchantability, fitness for a particular purpose, and non-infringement. While the information contained herein is believed to be accurate, such information is preliminary, and no representations or warranties of accuracy or completeness are made. In no event will CESYS GmbH be liable for damages arising directly or indirectly from any use of or reliance upon the information contained in this document. CESYS GmbH will make improvements or changes in the product(s) and/or program(s) described in this documentation at any time.

CESYS GmbH retains the right to make changes to this product at any time, without notice. Products may have minor variations to this publication, known as errata. CESYS GmbH assumes no liability whatsoever, including infringement of any patent or copyright, for sale and use of CESYS GmbH products.

CESYS GmbH and the CESYS logo are registered trademarks.

All product names are trademarks, registered trademarks, or service marks of their respective owner.

 $\Rightarrow$  Please check [www.cesys.com](http://www.cesys.com/) to get the latest version of this document.

CESYS Gesellschaft für angewandte Mikroelektronik mbH Zeppelinstrasse 6a D – 91074 Herzogenaurach **Germany** 

# <span id="page-2-3"></span>**A Overview**

## <span id="page-2-2"></span>*Summary of USB3FPGA*

USB3FPGA can be used as a development platform for designs with Xilinx SPARTAN 3E FPGAs as well as a OEM-component for job lot production. A 96-pin VG connector allows the attachment of external hardware to the FPGA. The board is equipped with a XC3S500E-4PQ208C XILINX FPGA, a member of the Spartan 3E family. This programmable logic device receives its internal functions after it has been configured by downloading a bitstream that represents the design. The change of logic functions (reconfiguration) is possible at any time.

The bistream is loaded from the PC via USB to the FPGA. The software that comes with the board permits to load new configurations anytime.

Two clock oscillators supply basic clocks that can be used by the FPGA. A third clock oszillator can be populated on request.

The 96-pin VG expansion connector of the USB3FPGA allows connections to I/O pins of the FPGA as well as to 3.3 V and GND. Many extensions can be attached directly without the need of an additional external power supply

### <span id="page-2-1"></span>*Feature list*

- XILINX XC3S500E-4PQ208C FPGA
- CYPRESS FX2LP USB controller
- 2MByte FAST SRAM (1M x 16, 10ns) connected to FPGA
- 64 kByte SRAM connected to USB 2.0 controller (optional)
- USB 2.0 compliant device
- Selectable self-powered or bus-powered
- Up to three individual onboard clock oscillators
- Expansion port (44 IO pins + 15 INPUT pins + 22 auxiliary IO pins)
- 3 LEDS
- All FPGA Pins routed to test connectors
- Driver for Windows  $XP^{TM}$ , Firmware and Benchmark-program included
- Sample code (C++ Source) of test-program included

### <span id="page-2-0"></span>*Minimum requirements*

- ☑ *PC with USB 2.0 interface running Windows XPTM*
- ☑ 10 MByte free harddisk space
- ☑ USB3FPGA board with USB2.0 compliant cable
- ☑ CESYS USB 2.0 drivers

## <span id="page-3-1"></span>*FPGA Design Tools*

To simulate and synthesize FPGA designs appropriate tools are needed. Xilinx offers a toolset called "ISE WebPack" free of charge on their website: [http://www.xilinx.com.](http://www.xilinx.com/) The ISE WebPack fully supports the XC3S500E Spartan3E-FPGA. There are also other commercial tools available from Xilinx and various other vendors.

## <span id="page-3-0"></span>*Windows XP Quick-start installation guide*

- 1. Connect *USB3FPGA* to one free USB2.0 port with shipped USB2.0 compliant cable.
- 2. Install *USB3FPGA* driver via Windows XPTM installation guide from included driver and utilities CD.
- 3. With Windows XPTM *USB3FPGA* device driver has to be installed twice.
- 4. Locate folder "bin" on shipped CD and double-click "diag.exe". By pressing the 'Memory Test' button on the left a first device test can be started.

<span id="page-4-1"></span>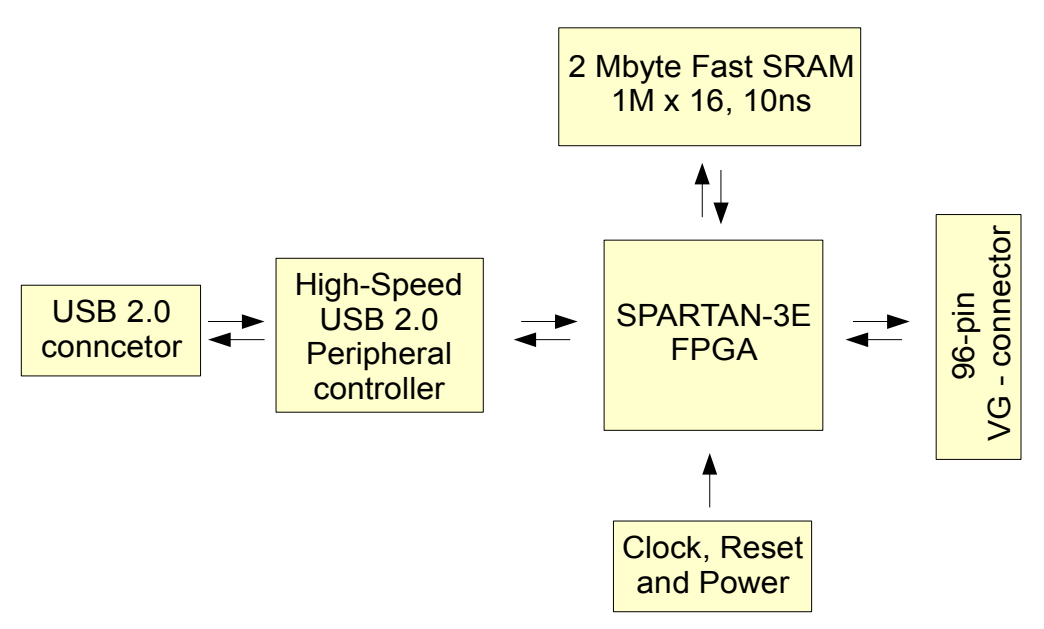

*Figure 1: USB3FPGA block diagram*

## <span id="page-4-0"></span>*SPARTAN-3E FPGA*

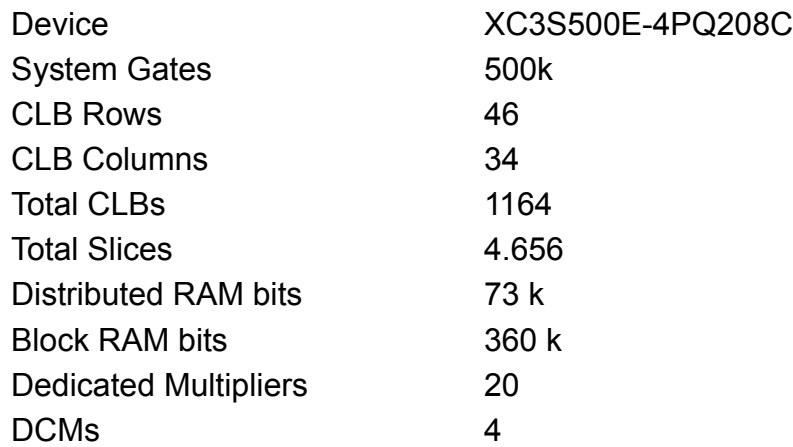

For details on SPARTAN-3E™ FPGA, please refer to data sheet at: [http://www.xilinx.com/support/documentation/data\\_sheets/ds312.pdf](http://www.xilinx.com/support/documentation/data_sheets/ds312.pdf)

<span id="page-5-0"></span>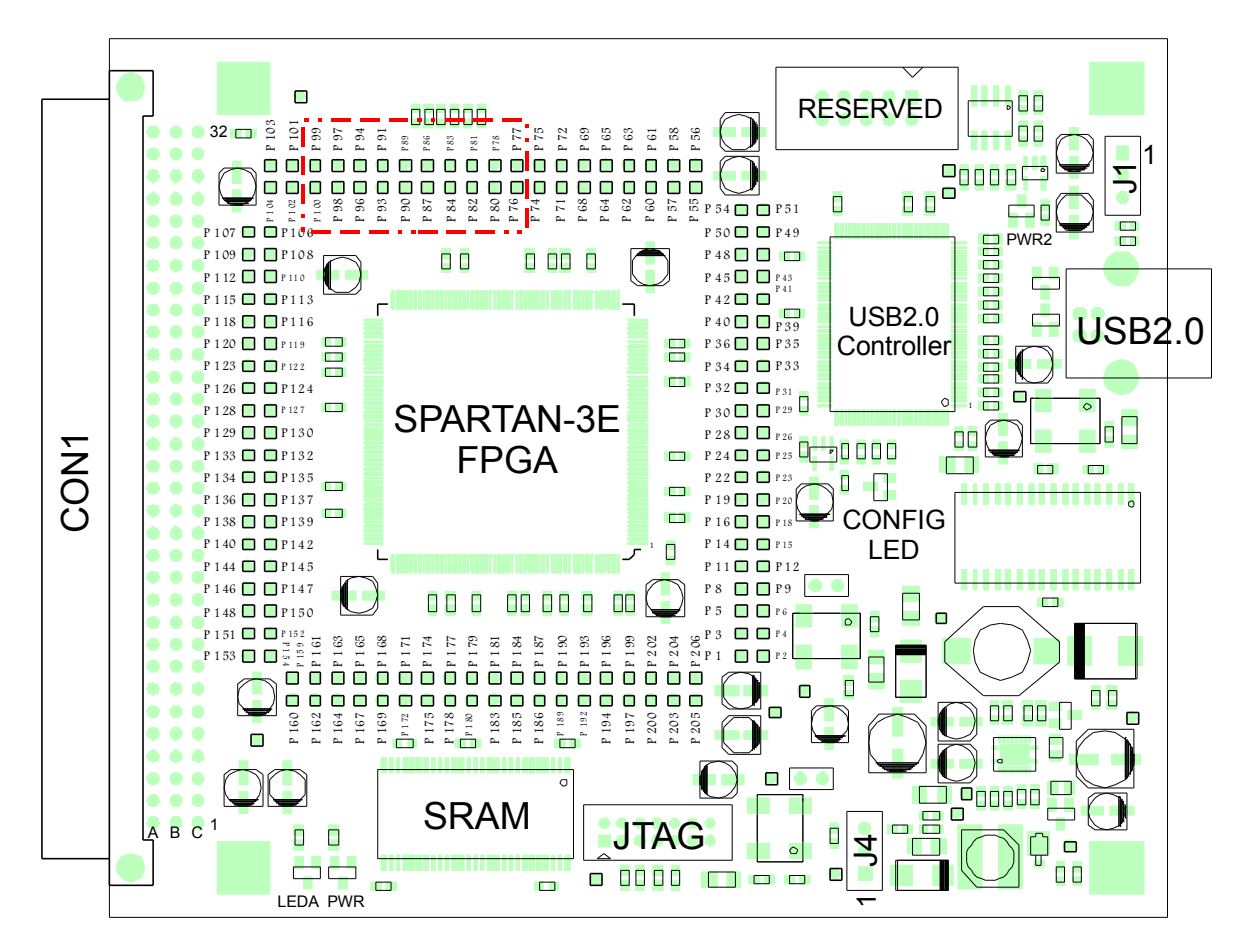

*Figure 2: USB3FPGA connector diagram*

**Attention:** The Testpin numbering printed on the PCB v1.0 is not correct in the area marked above. This error has been fixed in PCB v1.1. This document is correct.

## <span id="page-6-1"></span>*Board dimensions*

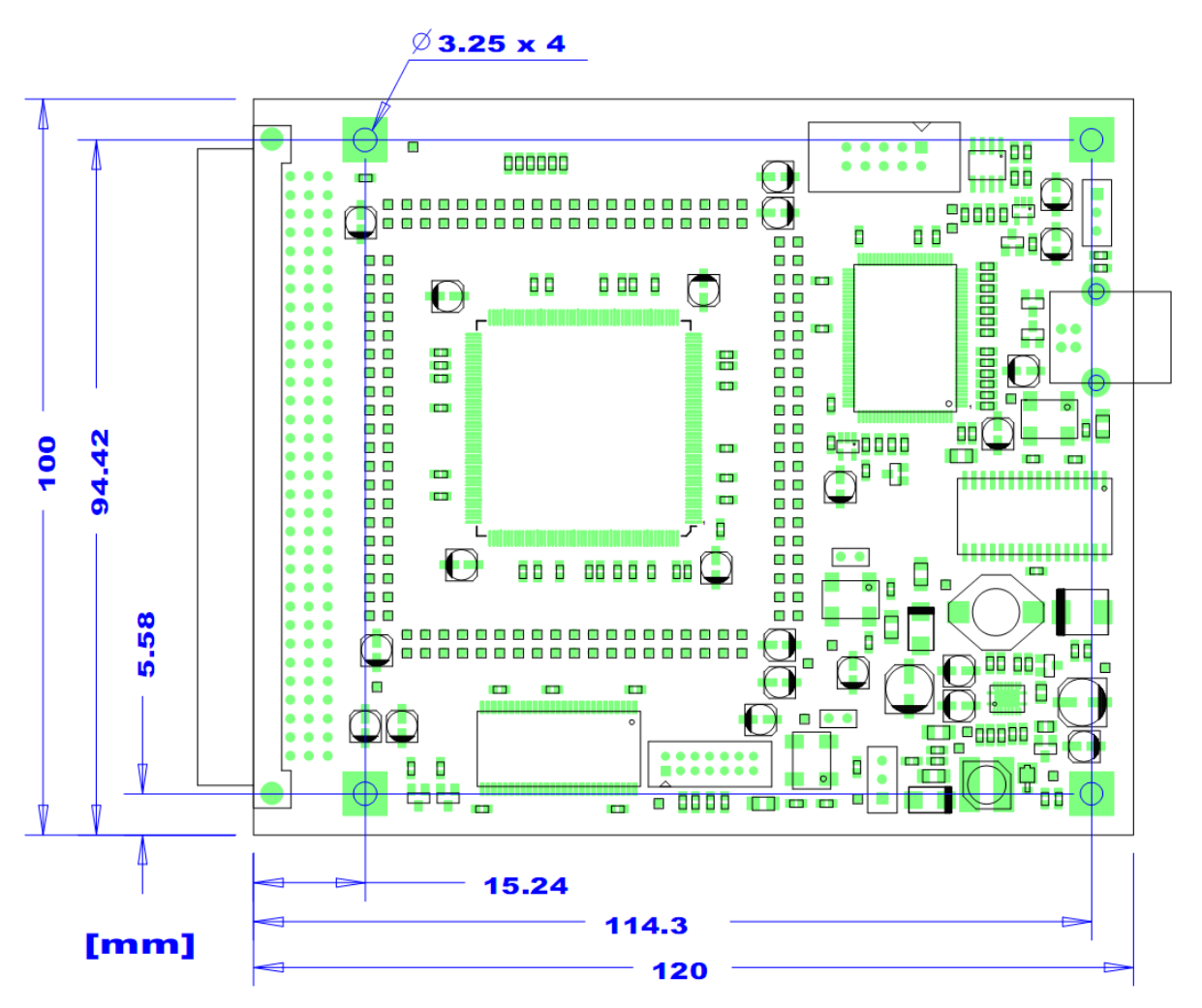

*Figure 3: USB3FPGA board dimensions*

### <span id="page-6-0"></span>*Power supply*

The USB3FPGA can be configured to be self powered or bus powered. The default setting is "bus powered". This means power is provided by the USB bus. If the USB3FPGA is the only device on the USB bus, most computers should allow a maximum current of about 500 mA. This may not be true for notebooks.

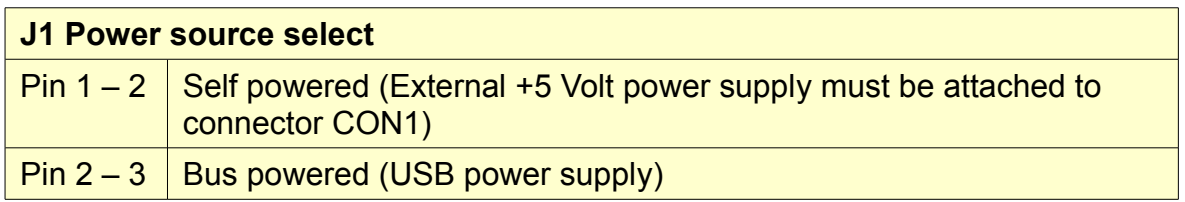

The option "self powered" requires an external power supply connected to CON1. Use this method if your design draws more current than your USB bus can deliver.

**Attention:** Be careful when using the external power connector. If you apply more than 5,5 Volts or if you reverse the polarity, the board will permanently fail and may not be reparable.

Directly after the USB3FPGA board is connected to the USB bus, it must not consume more then 100mA. This is the current limit (defined by the USB standard) until the software has called "SetConfiguration". Most PC's ignore this restriction but some USB-hubs measure the current-flow and will report a shortcut condition when a USB device draws more than 100 mA immediately after it has been plugged.

The option "software controlled" keeps the FPGA, the SRAM and the Pins on CON1 (A3, B3, C3) powered off until "SetConfiguration" was called. As long as the FPGA is not powered, its I/O pins must be held low (+/- 0.3 Volt).

**Attention:** When you use "software controlled" power-on behaviour, make sure no FPGA I/O pin is driven as long as the FPGA is not powered.

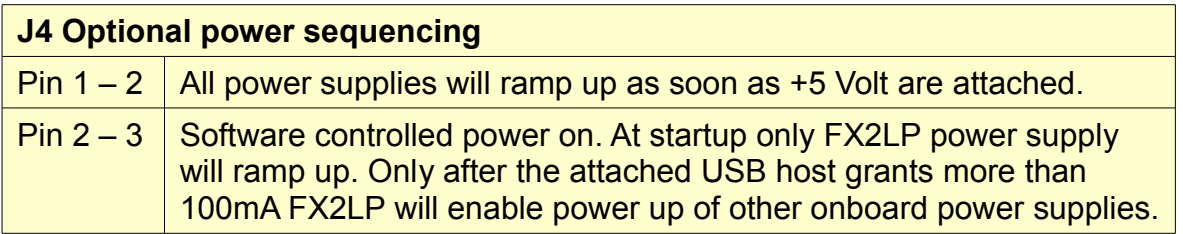

## <span id="page-7-0"></span>*USB 2.0 interface*

The USB 2.0 interface of the board is implemented using an USB I/O controller outside the FPGA. Therefore FPGA designs do not need to include USB specific code. Developers do not need to know details about the USB bus. To enable communication between the FPGA and a program running on the PC, a easy-to-use API and VHDL sample code come with the board.

 $\cdot$  If your design works "stand-alone" and does not require any communication with the PC, you may ignore the USB interface details and use it only for downloading your design.

## <span id="page-8-3"></span>*FPGA pin connections*

All FPGA VCCO-Pins on the USB3FPGA board are connected to 3,3 Volt. The I/O pins of the SPARTAN-3E FPGA do **NOT** accept 5 Volt Input signals.

When 5 Volt signals are connected without proper level-shifters or series resistors, the FPGA will immediately become damaged. When 3,3 Volt signals are used with long traces or cables in conjunction with improper termination, the resulting overshoot and undershoot can damage the FPGA as well. Please read Xilinx application note http://direct.xilinx.com/bvdocs/appnotes/xapp659.pdf for details.

**!** Don't apply any voltage outside the interval [-0.5V….+3.8V], not even for a few Nanoseconds. Take care of overshoot / undershoot conditions.

## <span id="page-8-2"></span>*LEDs*

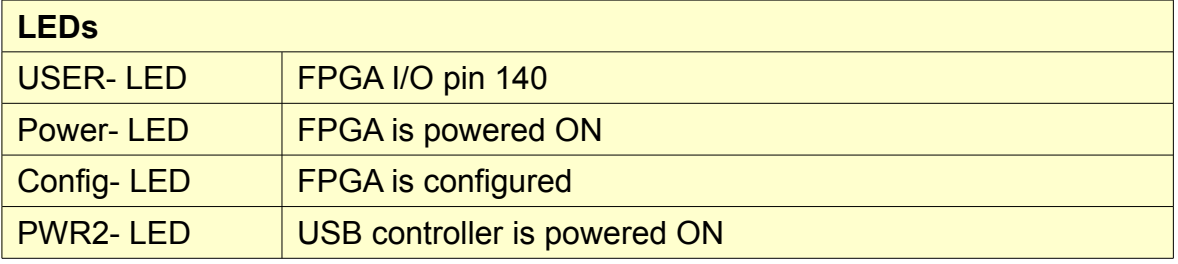

Power-LED lights up when the FPGA gets power.

PWR2-LED lights up when the board gets power from the USB-bus

Config-LED lights up when the FPGA is configured successfully.

User-LED light up when there is a low level at the corresponding FPGA Pin. The meaning of this LEDs is defined by the user's FPGA design.

## <span id="page-8-1"></span>*FPGA Testpins*

All FPGA pins are routed to testpoints to ease the connection of measurement equipment like Logic Analyzers. The relationship between FPGA pins and Testpoints is printed on the USB3FPGA board and shown in the Connector-Diagram above.

## <span id="page-8-0"></span>*Expansion port CON1*

The 96-pin "VG96 abc reverse" external expansion connector (DIN 41612) is of type "female". Please use the connector diagram to indicate pin 1. On some connectors, the numbers are printed upside down.

Mating connectors among others are: RS Components 476-025 or Farnell 104-986 or HARTING order number 0903 196 7921.

Most pins of the FPGA can be configured as input (IN), output (OUT), or bidirectional (I/O). Make sure your FPGA design does not drive pins that are already driven by external connected logic. This is also important for bi-directional signals.

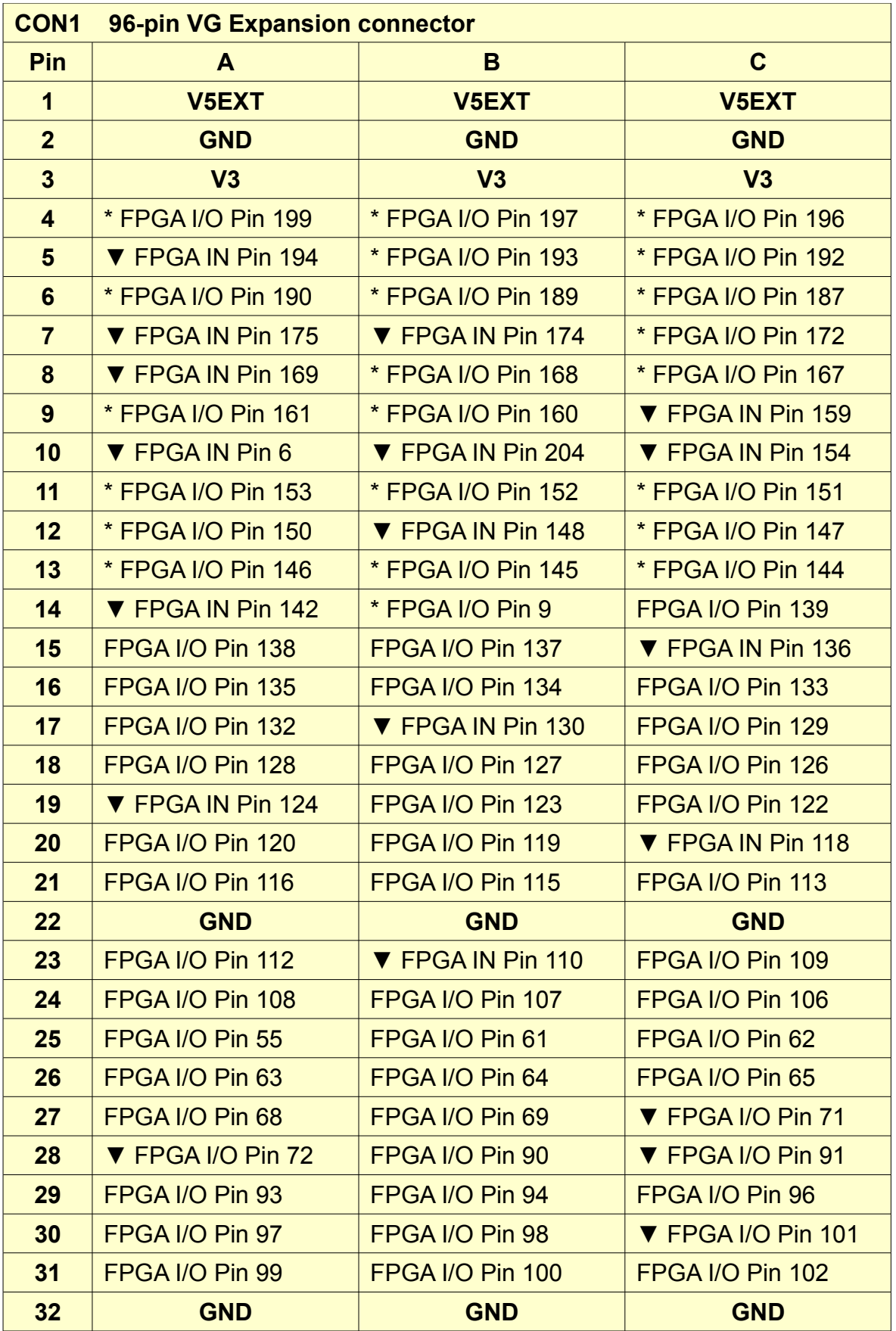

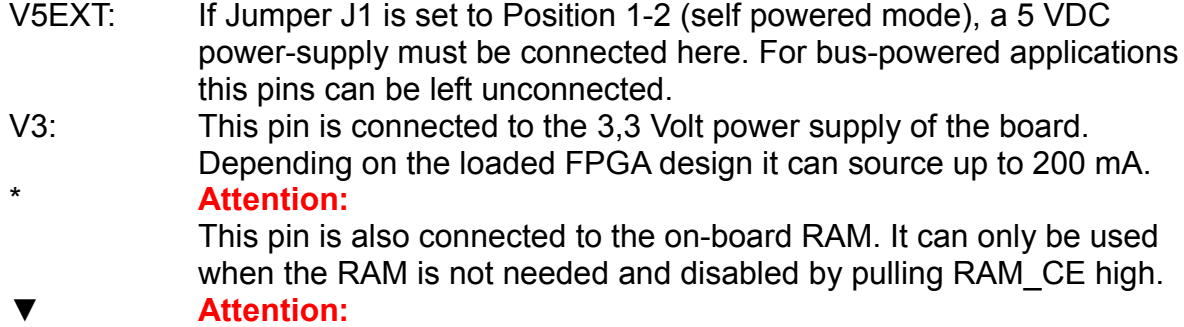

This pin can only be used as an Input to the FPGA.

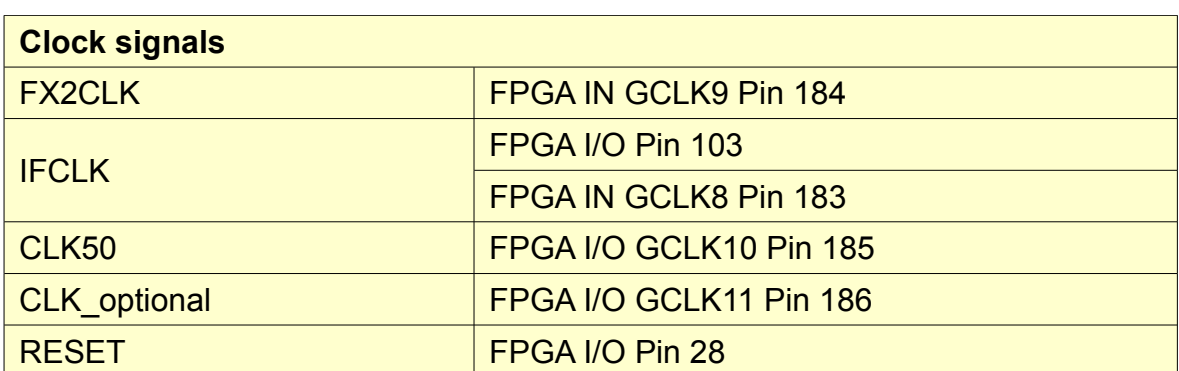

### <span id="page-10-0"></span>*Clock signals and RESET*

There are 4 clock sources on the USB3FPGA evaluation board. No matter which of them you use as the main clock for your design, you should synchronize all incoming asynchronous signals to it with at least one FlipFlop before using them internally. If you fail to do so, your design may work sometimes but not every time. One-hot state machines might lose their "hot"-state and become inoperable. Encoded state machines might enter wrong or illegal states.

#### **FX2CLK**

This is the clock, the USB controller FX2 uses internally and for its Program/Data memory interface.

#### **IFCLK**

This is the interface clock of the USB controller FX2 GPIF. If you want to transmit or receive data using the USB interface, it is the easiest way to choose this clock as the main clock source for your design. It defaults to 48 MHz. Its frequency can be switched to 30 MHz by the software (See API documentation).

#### **CLK50**

The CLK50 clock signal is connected to a on-board oscillator running at 50 MHz.

#### **CLK\_optional**

The CLK optional clock signal is connected to an empty oscillator position. Please contact CESYS if you need this clock.

#### **RESET**

The RESET-signal can be used as an active high input to reset the whole design. It is active during FPGA configuration and for a few milliseconds after configuration has finished. It also can get activated by the Host software.

## <span id="page-11-1"></span>*FPGA JTAG port*

The JTAG port of the SPARTAN-3E FPGA is accessible through connector CON2. This 14-pin connector can be used with XILINX download cables. Although configuration of the FPGA can be made via USB, many other tools (i.e. ChipScope) require JTAG.

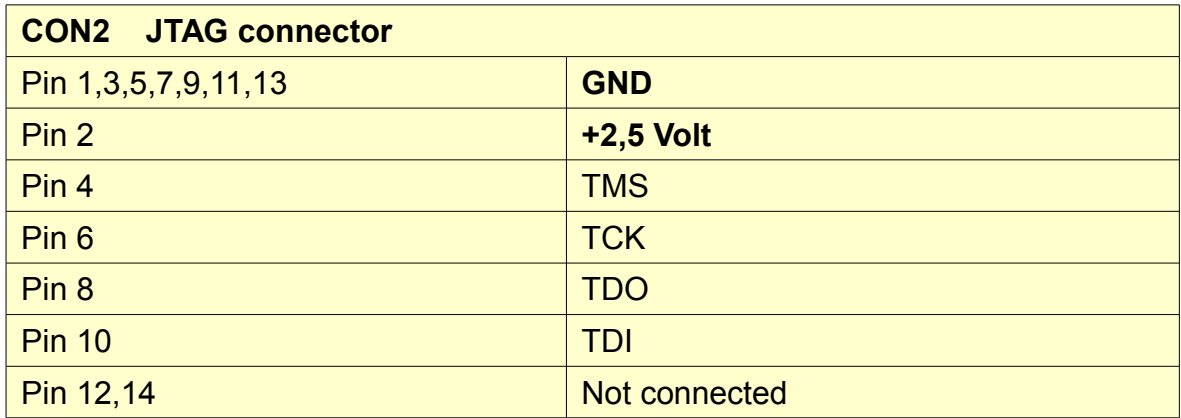

**Attention:** Don't connect JTAG adapters that use 3,3 Volt signaling. The FPGA only accepts 2,5 Volt signal levels.

## <span id="page-11-0"></span>*Memory interface*

CESYS USB3FPGA is equipped with 2MByte of FAST SRAM (1M x 16, 10ns, CYPRESS CY7C1061AV33-10ZC). This type of memory is static. This means it can be used very easily because it does not need refresh, bank management, address multiplexing or other techniques known from dynamic memories. The access time is 10ns. The maximum data rate is 200 MByte/s.

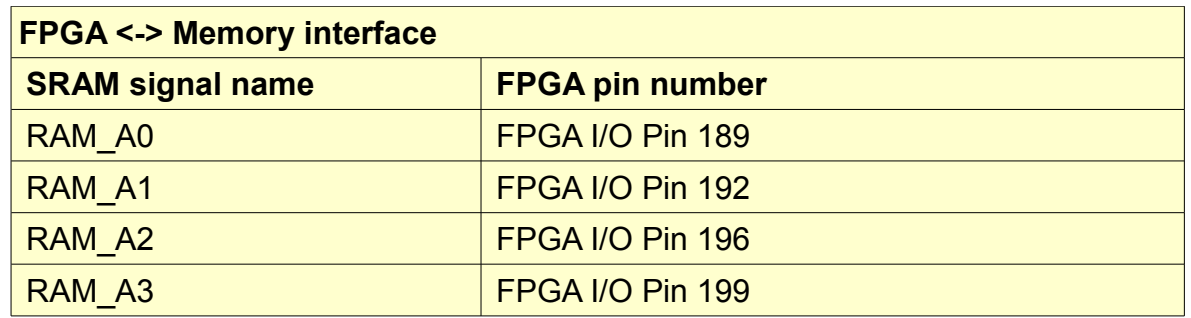

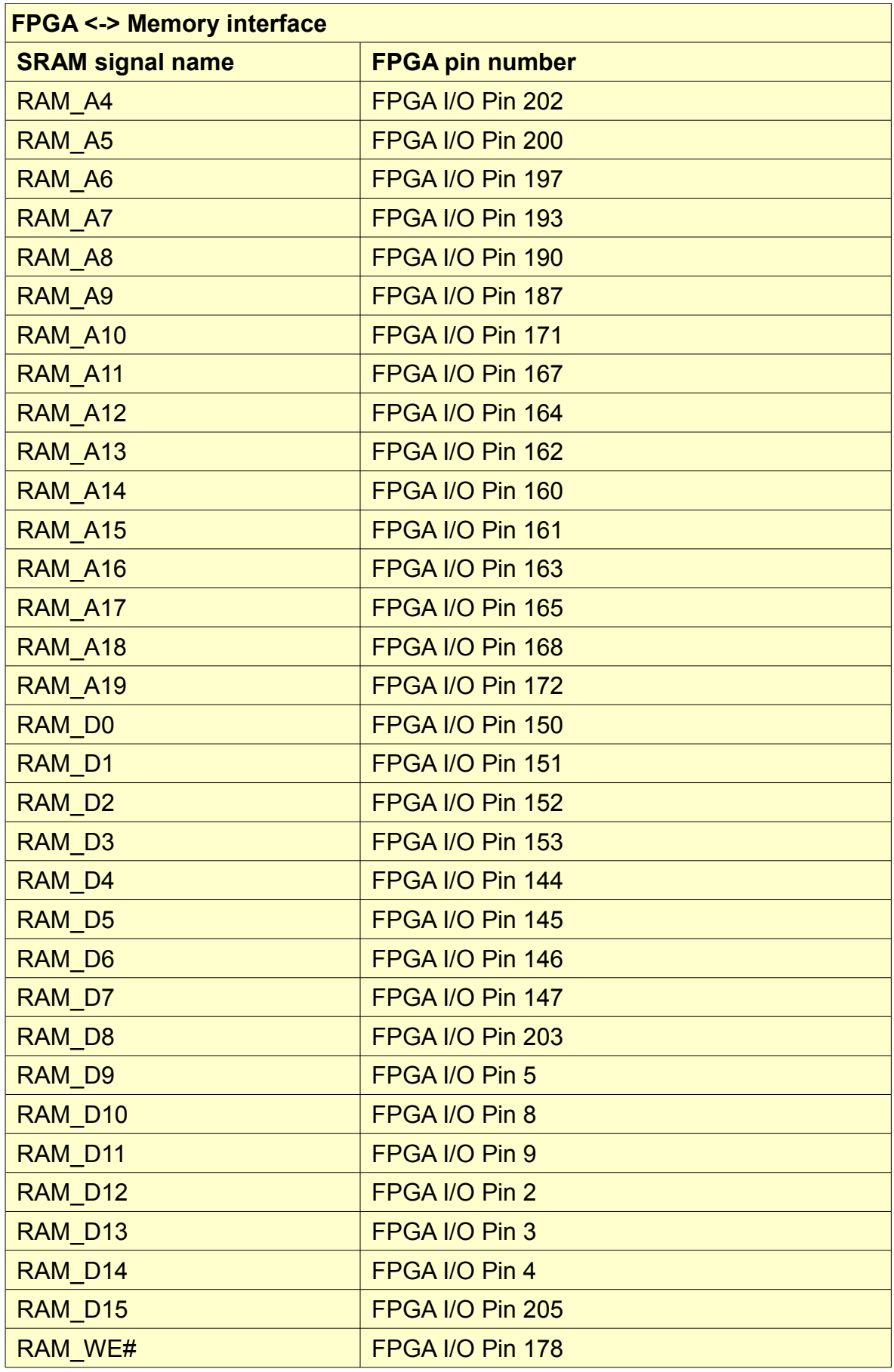

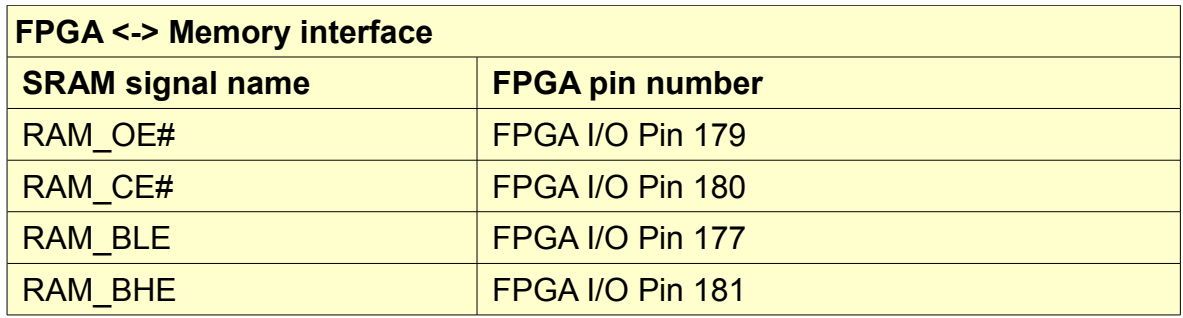

## <span id="page-13-0"></span>*Undocumented IO*

FPGA IO pins that are not documented are reserved for USB communication and should not be connected in user designs.

# <span id="page-14-2"></span>**C Software**

## <span id="page-14-1"></span>*Files*

The files which ships with our source package are sorted in subdirectories, the structure is described below.

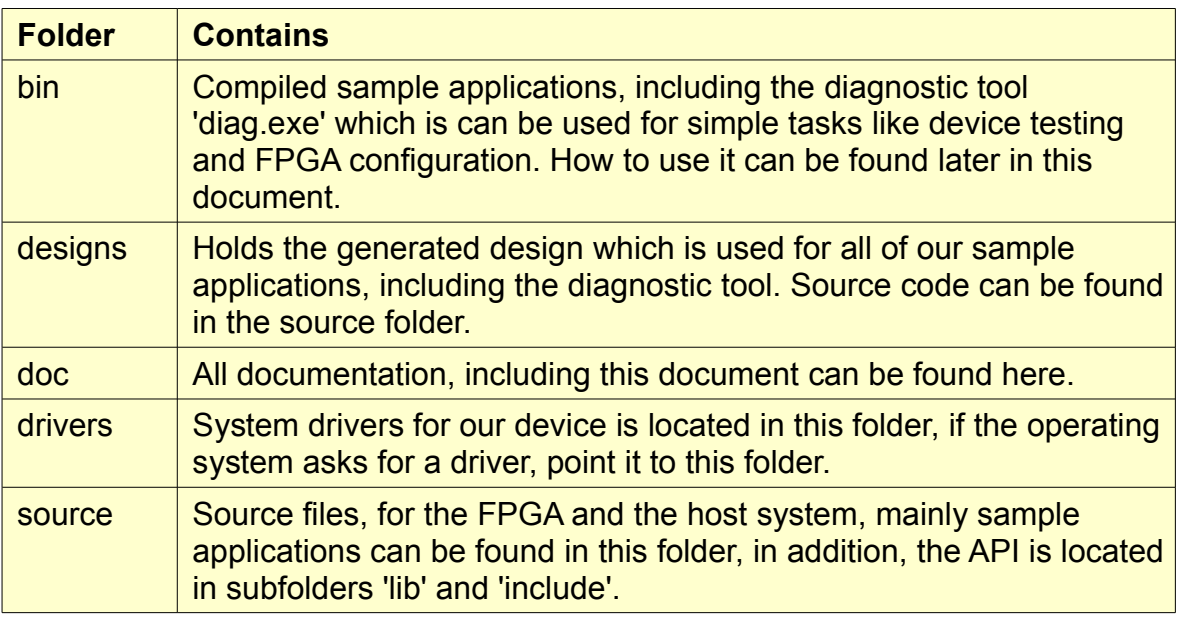

### <span id="page-14-0"></span>*Driver installation*

After plugging the device to a PC the first time, the operating system, in this case Windows XP will pop up an information about the detection of a new hardware. As Windows doesn't know the USB3FPGA board, it asks the user several questions to install the correct drivers for the device. The steps are shortly described below:

In the first Dialog, select the second option, 'Install from a list or specific location (Advanced)', press 'Next'. In the second dialog, select the first option 'Search for the best driver in these location.' and include only the second option there, 'Include this location in the search:'. Then press 'Browse' and select the 'drivers' folder which is included in the source package that ships with our board, press 'Next'. Windows will try to install the driver now, for security reasons it will ask the user to allow this via another dialog box, you have to select 'Continue Anyway' here. Finish the installation by pressing 'Finish' in the next dialog box, the loader driver is installed now. Because the used USB chip needs a two step driver loading mechanism, Windows will now pop up another dialog which informs the user about a new hardware detection. To install this second driver, follow the installation instructions for first driver step by step, this will be exactly the same. After finishing the installation for the second driver, the device should work correctly. To verify the installation, have a look in the device manager, expand the 'Universal Serial Bus controllers' tree and look for a device named 'Cesys USB3FPGA compatible device'. In addition, start the diagnostic tool which is located in the 'bin' folder in our source

package and try the memory test and benchmark options there. How this works is described in the following chapter.

## <span id="page-15-0"></span>*Diagnostics*

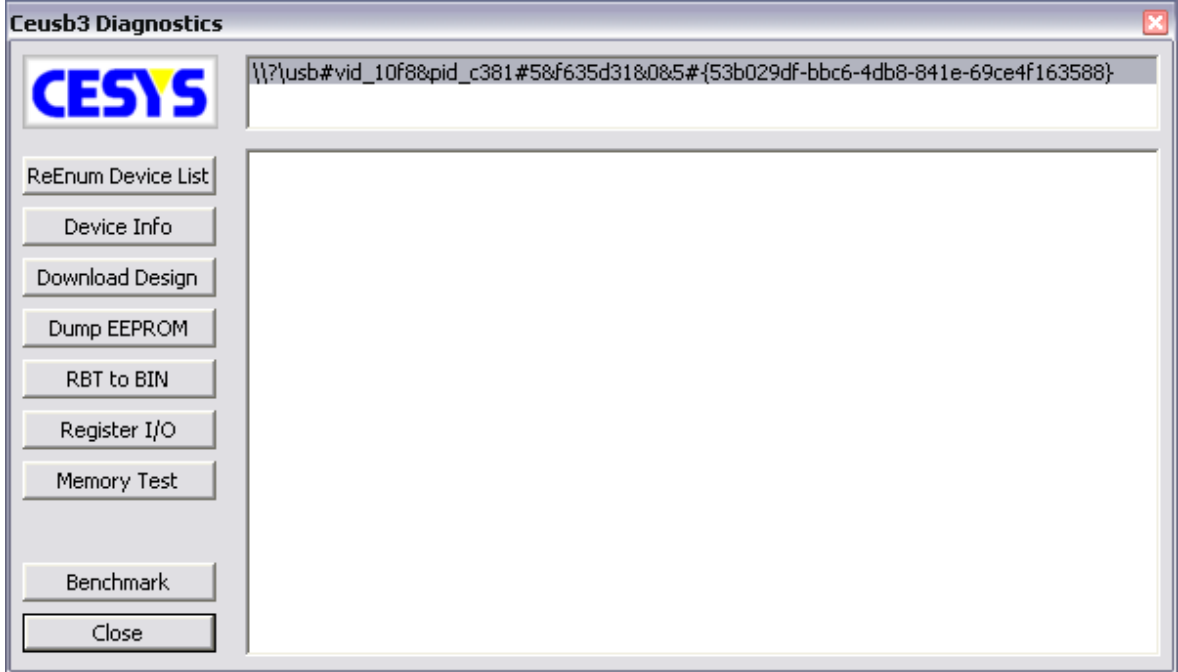

*Figure 4: Ceusb3 Diagnostics*

The list box on top of the window lists all available devices. All device specific operations are bound to the device selected in this box. After a change in the hardware configuration (device plug, unplug, replug), this list has to be reenumerated to ensure stability and functionality. This can be done by simply pressing the '**ReEnum Device List**' button.

To get detailed information about a selected device, a click on '**Device Info**' will print all known information to the log window below the device list box. This includes information about the driver, firmware, hardware composition plus some software details.

The devices main functionality is given by the on board FPGA, which must be configured to work (which is not case after power on). The configuration process is quite simply, after clicking the '**Download Design**' button, a file selection dialog will pop up, the chosen file will be used to configure the FPGA after the selection. Two file types are supported at the moment, .RBT (raw bit streams) and .FPGA (binary equivalents for raw bit streams, creation described below).

The '**Dump EEPROM'** button will pop up a file selection dialog, where users can choose a file where all EEPROM contents will be stored in a hexadecimal like text format.

As described above the design importer is able to use .RBT and .FPGA files. The .FPGA format is simply a binary representation for .RBT files, which are smaller than there .RBT equivalents and they will be parsed much faster. To create a .FPGA out of a .RBT, a click on '**RBT to BIN**' will pop up a source selection dialog. Afterwards a

destination file must be chosen in a second file selection dialog, thats all, the conversion should be done.

The '**Register I/O**' button hides the log window and pops up additional controls to test the register read and write functionality based on the underlying FPGA design, a compatible design must be downloaded. The '**Write**' button writes the given value to the selected register, just as the '**Read**' button reads the value from the selected register and displays the value in the '**Value**' field. The '**Return**' button on the left return to normal functionality.

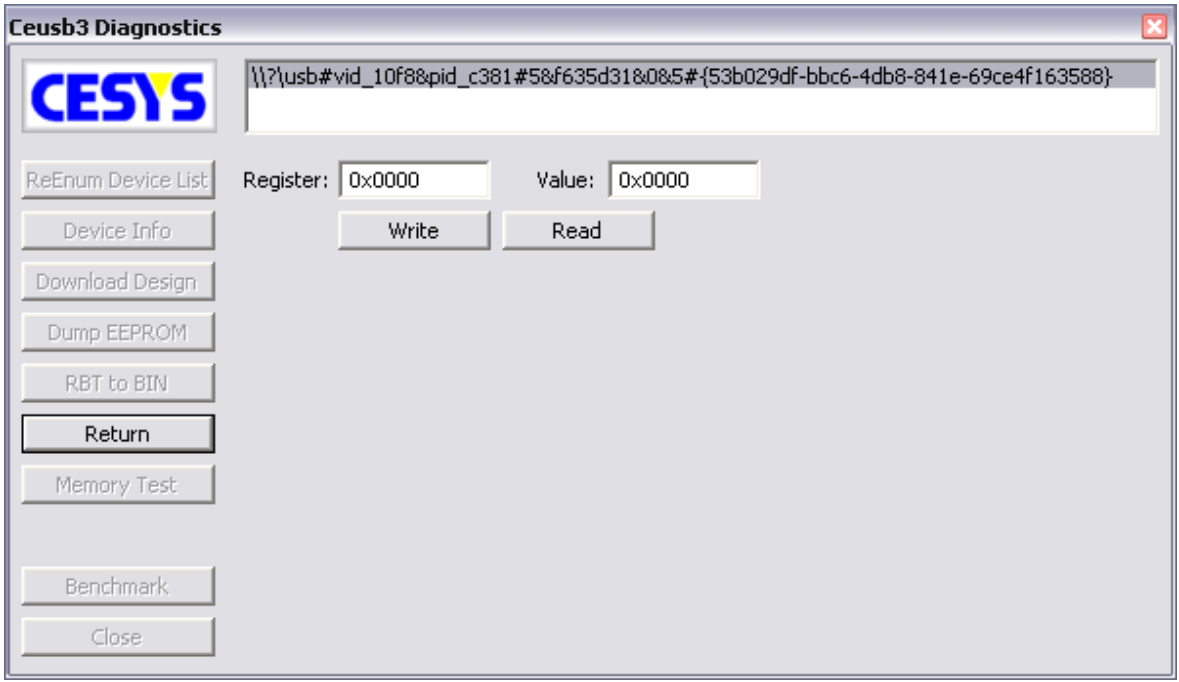

*Figure 5: Ceusb3 Diagnostics: Register I/O*

The 2 MB on board memory can be tested by pressing the '**Memory Test**' button. A message box will pop up afterwards, showing the results of the test, either success or failure.

The '**Benchmark**' button shows a list of 3 different benchmark options, Read, Write, Read and Write. After choosing one of these options, the log window disappears and the benchmark graph pops up. The blue graph line shows the unchanged value of bytes per second transferred between PC and device, while the purple line shows an averaged value. Benchmarking can be stopped by pressing the '**Stop**' button on the left.

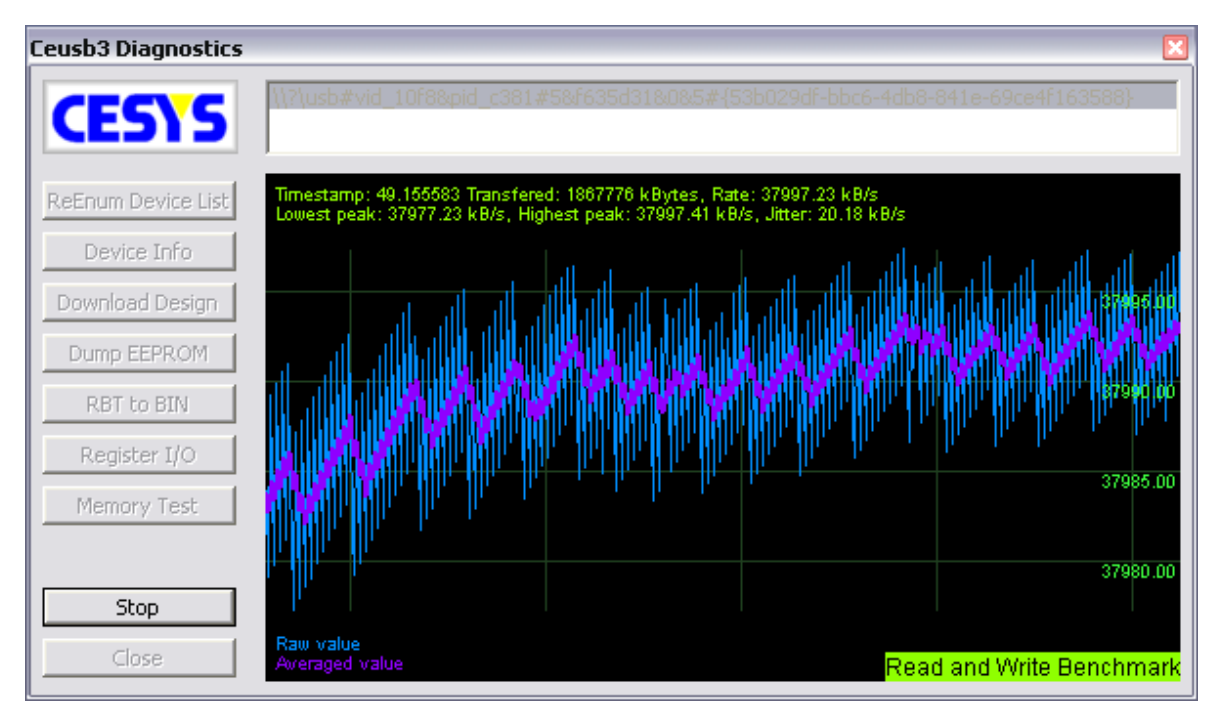

*Figure 6: Ceusb3 Diagnostics: Benchmark*

## <span id="page-17-1"></span>*API*

### <span id="page-17-0"></span>**General**

### *Language compatibility*

The CEUSB3 API is designed to work with C++ native code to ensure best performance. Due to the wide popularity the library is compatible with Visual C++ 7.1 and higher versions. In addition to this, a wrapper for the .NET Framework 1.1 is also available, so applications written in C++ NET, C# and Visual Basic have access to the API too. The NET wrapper consists of the same classes and methods as the C++ API, but global functions, macros and constants are encapsulated in an additional class (ceUSB3API), based on the fact that NET doesn't support this. Furthermore some data types are not available in all languages, so a few of the parameters have a different value type in the C++ and .NET API. The best place to analyze the differences are the sample sources that ship with the API. The test application shows many parts from the API and is available in C++ native (cntest), C++ NET (cnettest), C# (cstest) and VB (vbtest).

## *Backward compatibility*

The CEUSB3 API is newly designed so there's no compatibility with API's from USB2FPGA or other devices.

#### <span id="page-18-1"></span>**ceUSB3 C++ API specs**

#### *Basics*

The API contains the necessary library and include files. To use the API you have to follow the steps below:

- $\equiv$  Include the main header file (ceusb3api.h).
- $\equiv$  Link the executable with the main library (ceusb3api.lib).

The whole API is located in namespace ceUSB3, so either tell the compiler to use this namespace (using namespace ceUSB3;) or scope all elements with this namespace separately (e.g. ceUSB3::ceDevice \*pDev = ceUSB3::ceDevice::GetDevice(0);). Pointers retrieved by the API must NOT be deleted, this is done by the API internally. Affected classes are ceDevice and ceInfo.

#### *Error handling*

Most functions return a HRESULT code, so you can use the SUCCEEDED() and FAILED() macros defined in the windows API. To retrieve a printable error string from a failed call use GetHRESULTMessage(), which returns the description string of a given error code (Only error codes used by the API).

#### <span id="page-18-0"></span>**ceUSB3 NET API specs**

#### *Basics*

The API can be used by adding a new reference to the project, choose the file browser there and select ceusb3apinet.dll. To be able to use the classes, namespace cesys.ceUSB3NET must be used, the syntax is based on the NET language that is used.

#### *Error handling*

Most functions return a System::Int32 code, the C++ macros for error checking are encapsulated in two static methods, ceUSB3API.ceSUCCEEDED() and ceUSB3API.ceFAILED(). In addition, all possible error codes used by the API are defined as constants in that class (ceUSBAPI.ceS \*/ ceUSBAPI.ceE \*). To retrieve a printable error string from a failed call use ceUSB3API.GetHRESULTMessage(), which returns the description string of a given error code (Only error codes used by the API).

#### *Additional differences to the C++ API*

Because NET doesn't support global functions, Init() and DeInit() are encapsulated in class ceUSB3API too. Furthermore Init() doens't expect a GUID, but a value from the ceUSB3API.ceDeviceType enumeration.

#### <span id="page-19-0"></span>**How to use the API**

#### *Initialization / Deinitialization*

To use the API it must be initialized, this is done by a call to Init() (NET: ceUSB3API.Init()). This function searches for all devices plugged to the computer which matches the given GUID (NET: ceUSB3API.ceDeviceType). You can call this function with different GUID's which builds an internal list of all of them.

After using the API it must be freed, this is done by calling Delnit() (NET:

ceUSB3API::DeInit()). To detect any changes in the list of connected devices, you have to call Delnit() and start again with one or more Init() - calls. This forces a reenumeration of all devices. **Attention! This invalidates all pointers you get from the API!**

#### *How to communicate with devices*

If the API is initialized correctly, you can retrieve the count of available devices by calling the static member function GetDeviceCount() from class ceDevice. To access one of the devices, call function GetDevice() from the same class and use an index in range of 0 < index < GetDeviceCount() to specify one of the devices. The pointer returned by this function is constant and valid until you call Delnit() (the same call will return the same pointer, so you do not have to store this pointer anywhere).

All communication with the device is done using this class pointer. Before any data can be sent or received, the device must be opened. To do this call method Open() which internally opens the device, set default parameters and retrieves some information about the device. After a successful call to this function you can do those things (descriptions below):

- Configure device (SetGPIFSpeed()).
- Retrieve information (GetInfo()).
- Download FPGA designs (ProgramFPGA()).
- Read and write FPGA registers (ReadRegister()/WriteRegister()).
- Read and write huge blocks of data (ReadBulk()/WriteBulk()).
- Read and write parts of the EEPROM (ReadEeprom()/WriteEeprom()).

To properly finish the use of the device, call Close().

#### *Function description (methods in alphabetic order)*

All methods are listed twice, the first one is the C++ native notation, the other one is the NET counterpart in C# notation.

## *Global functions (NET: class ceUSB3API)*

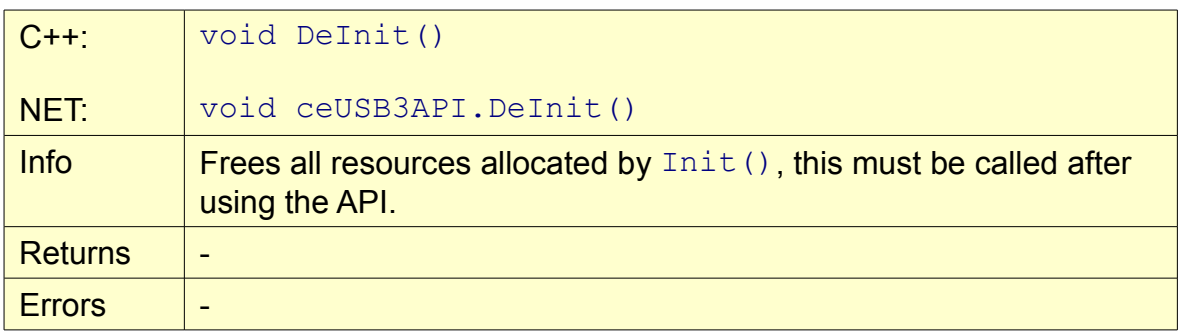

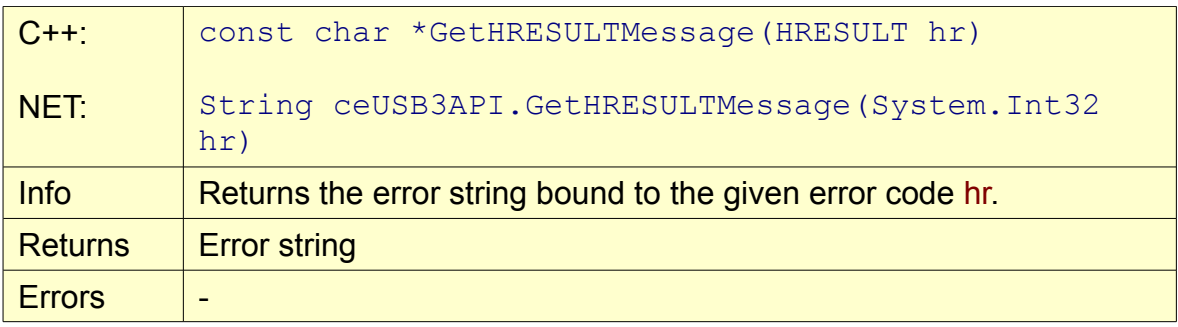

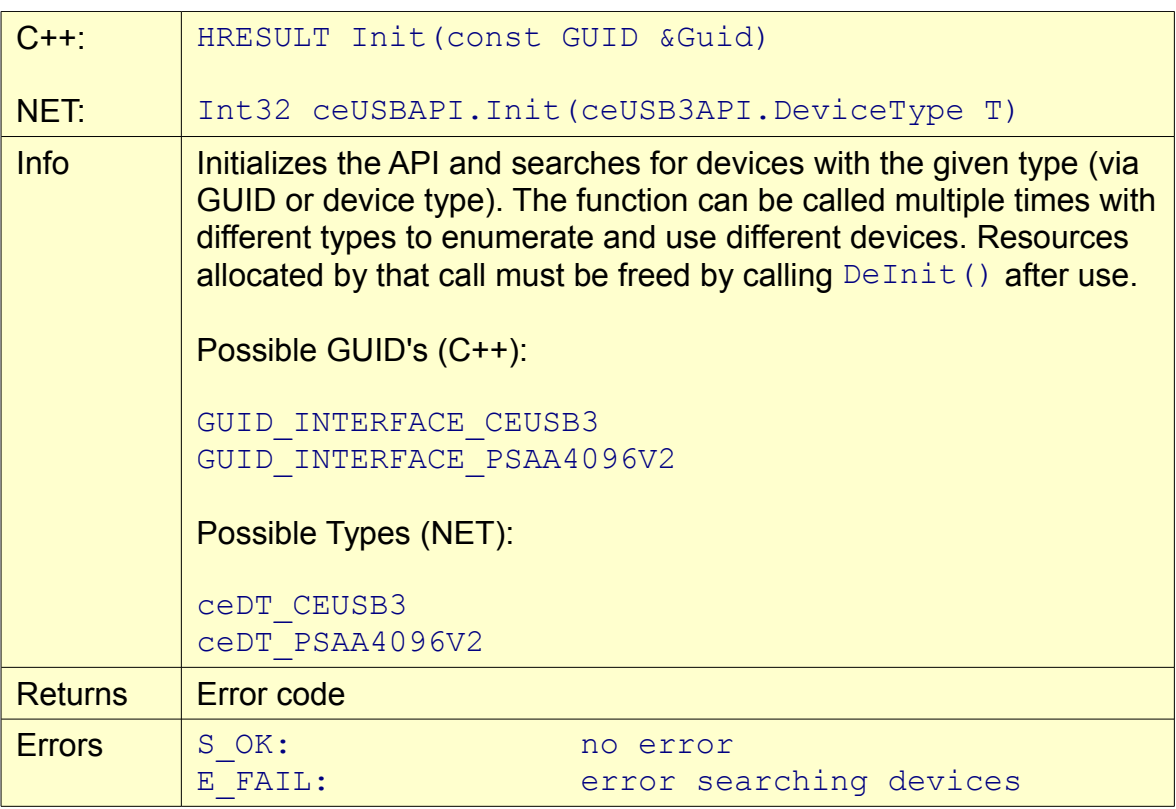

#### <span id="page-21-0"></span>**class ceDevice**

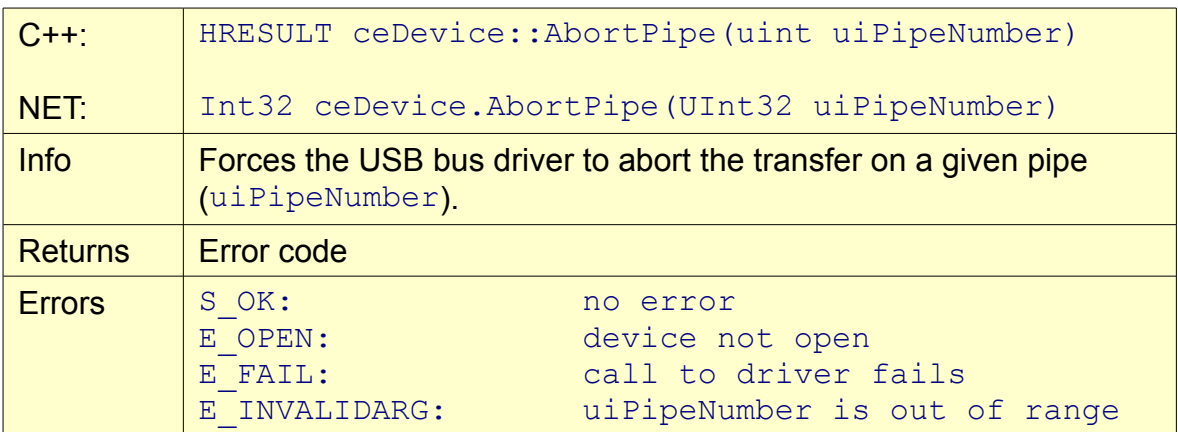

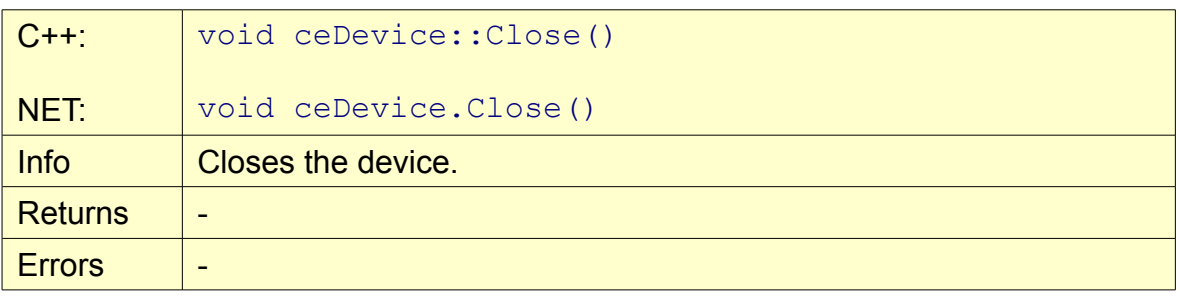

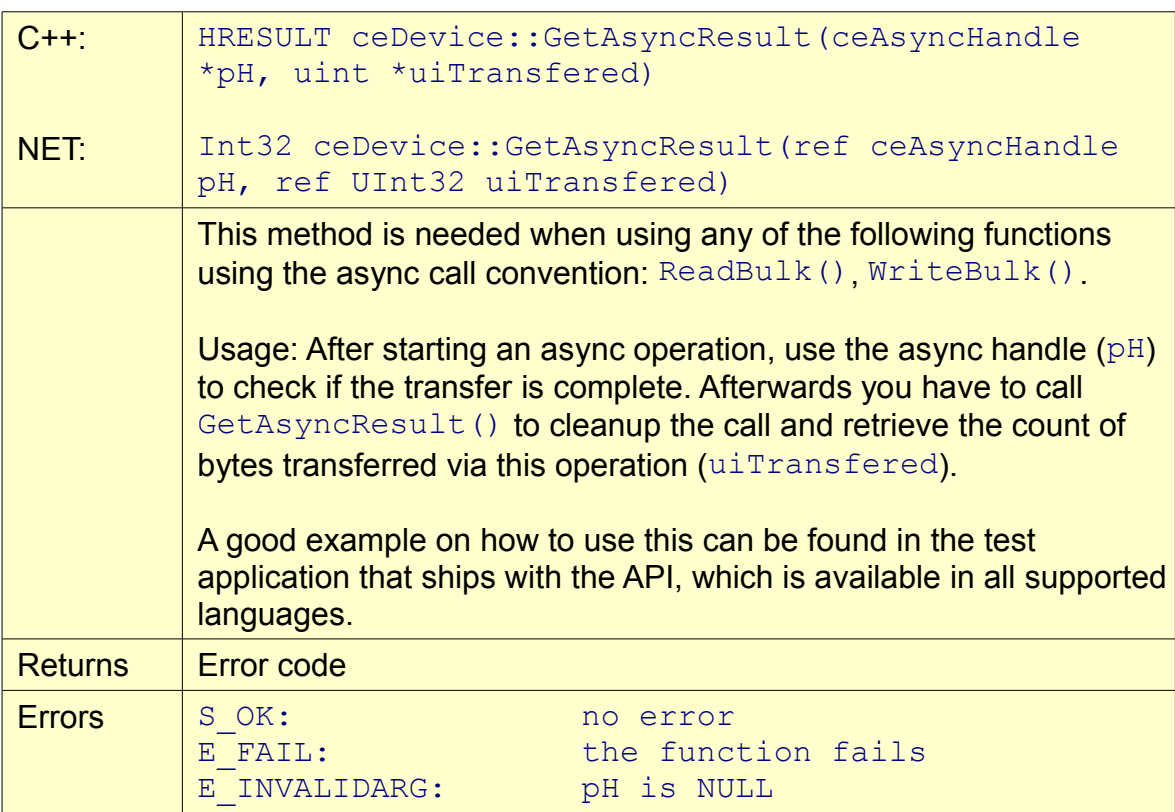

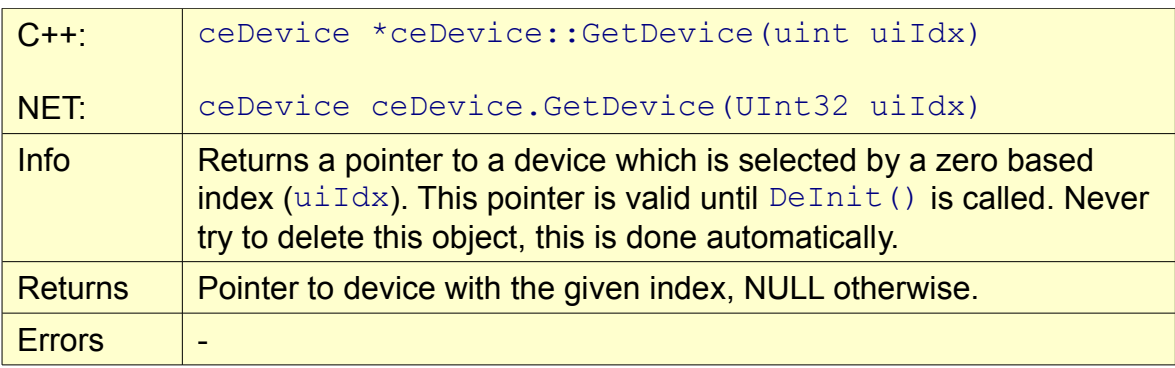

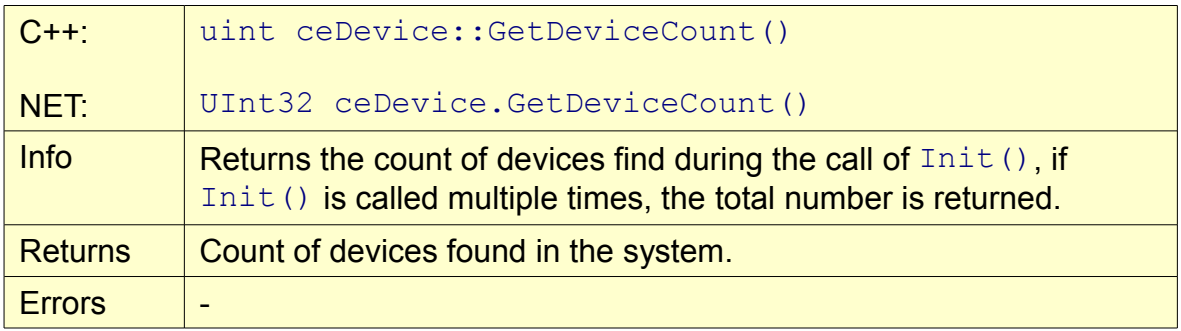

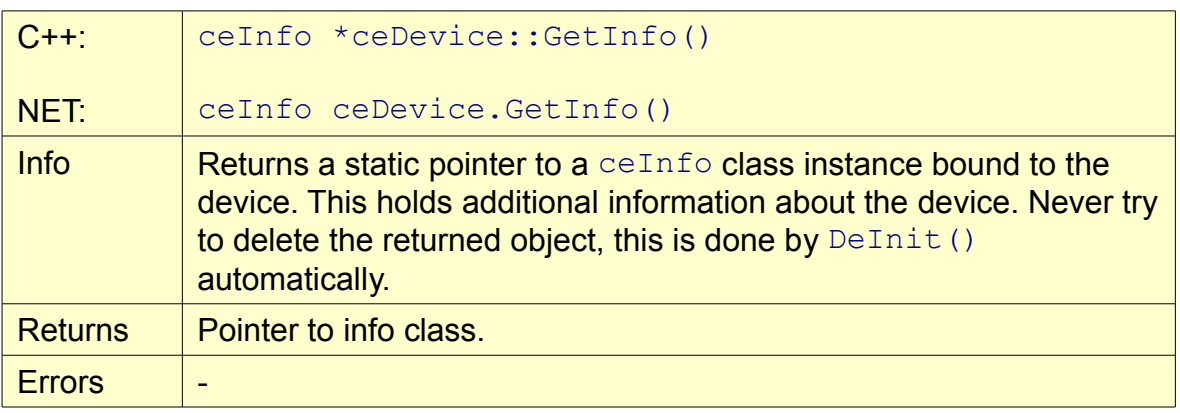

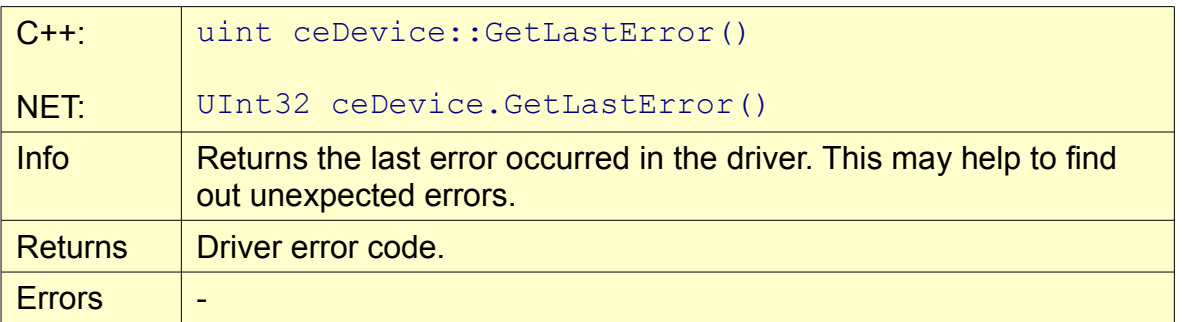

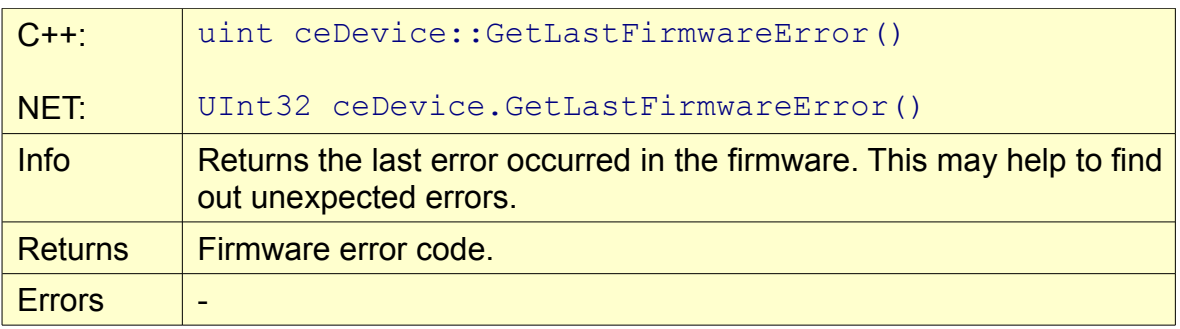

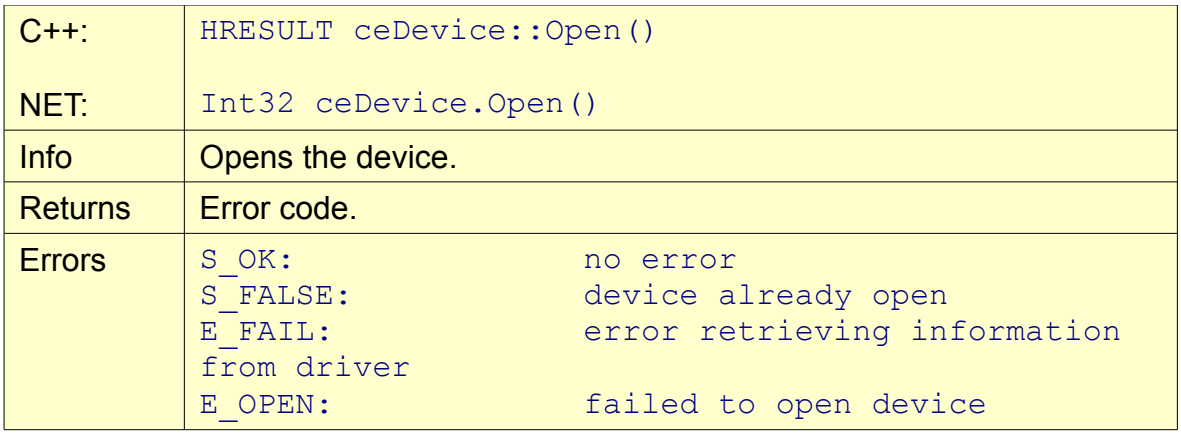

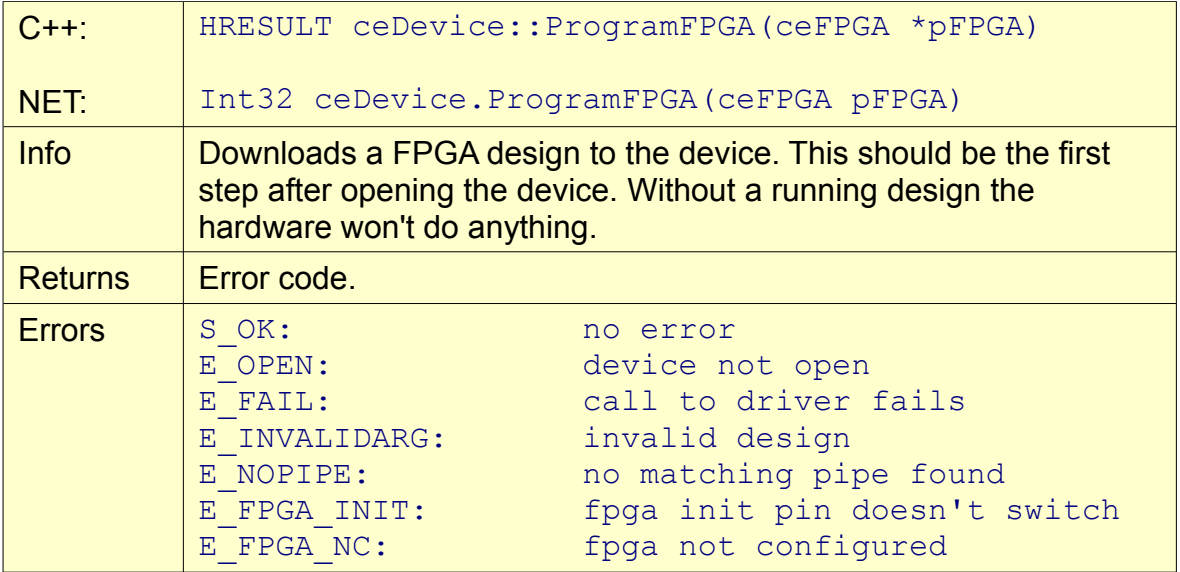

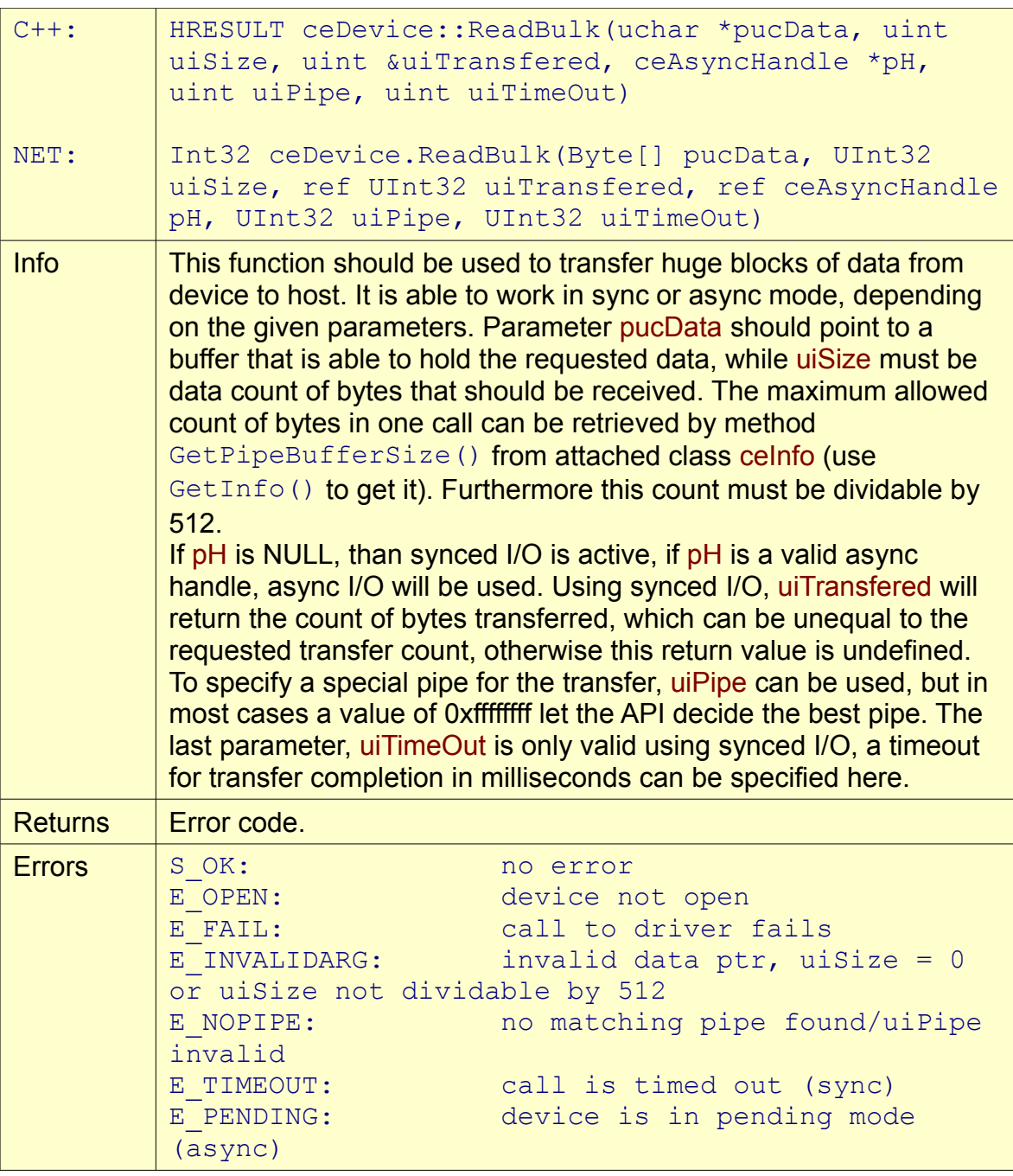

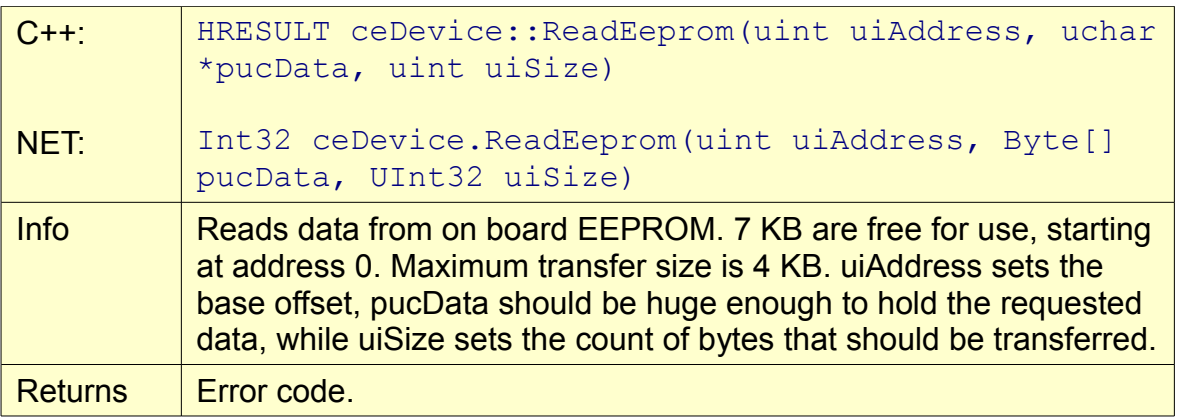

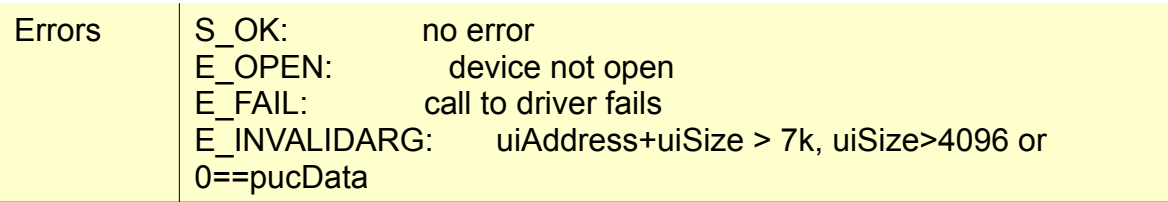

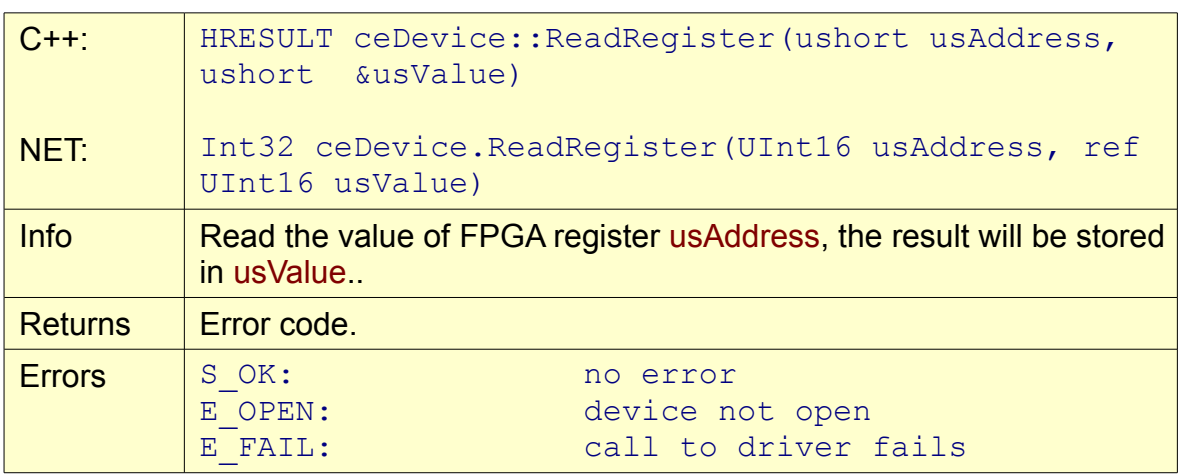

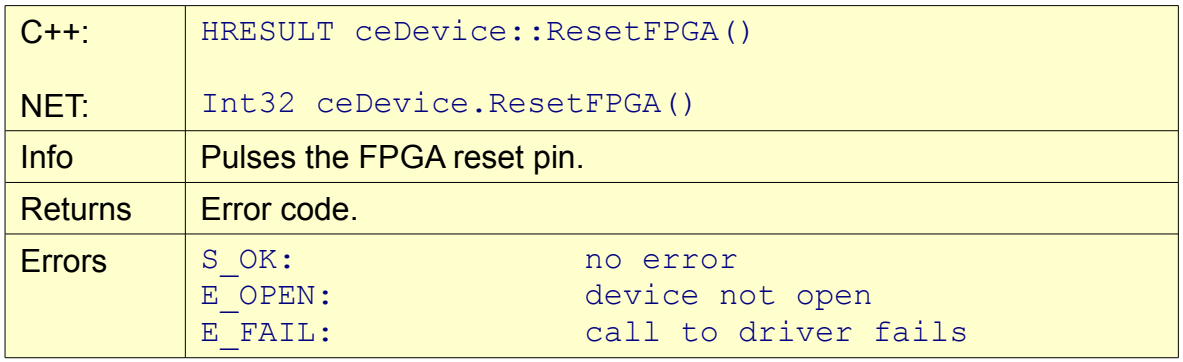

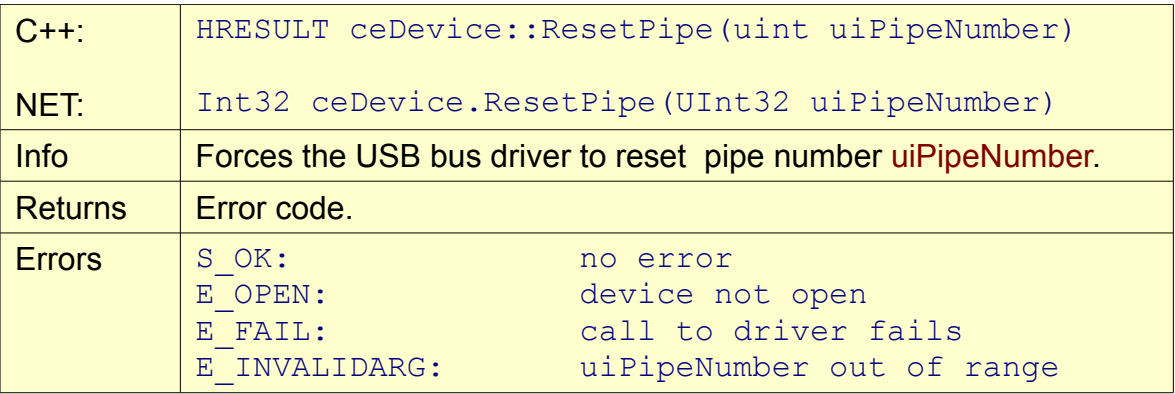

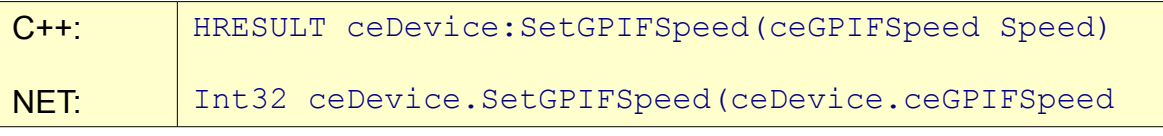

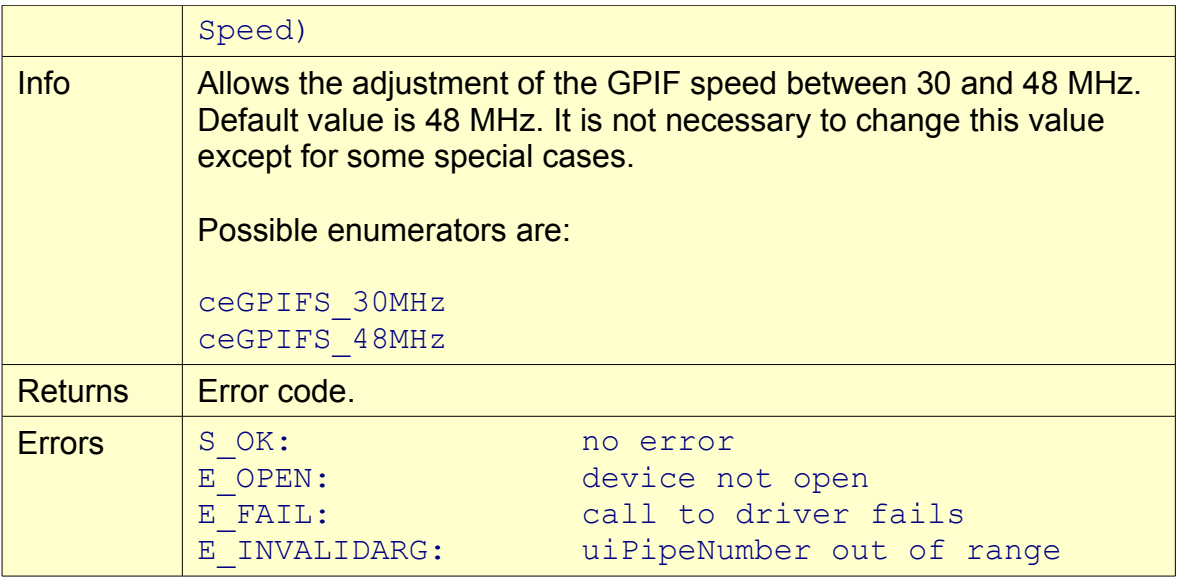

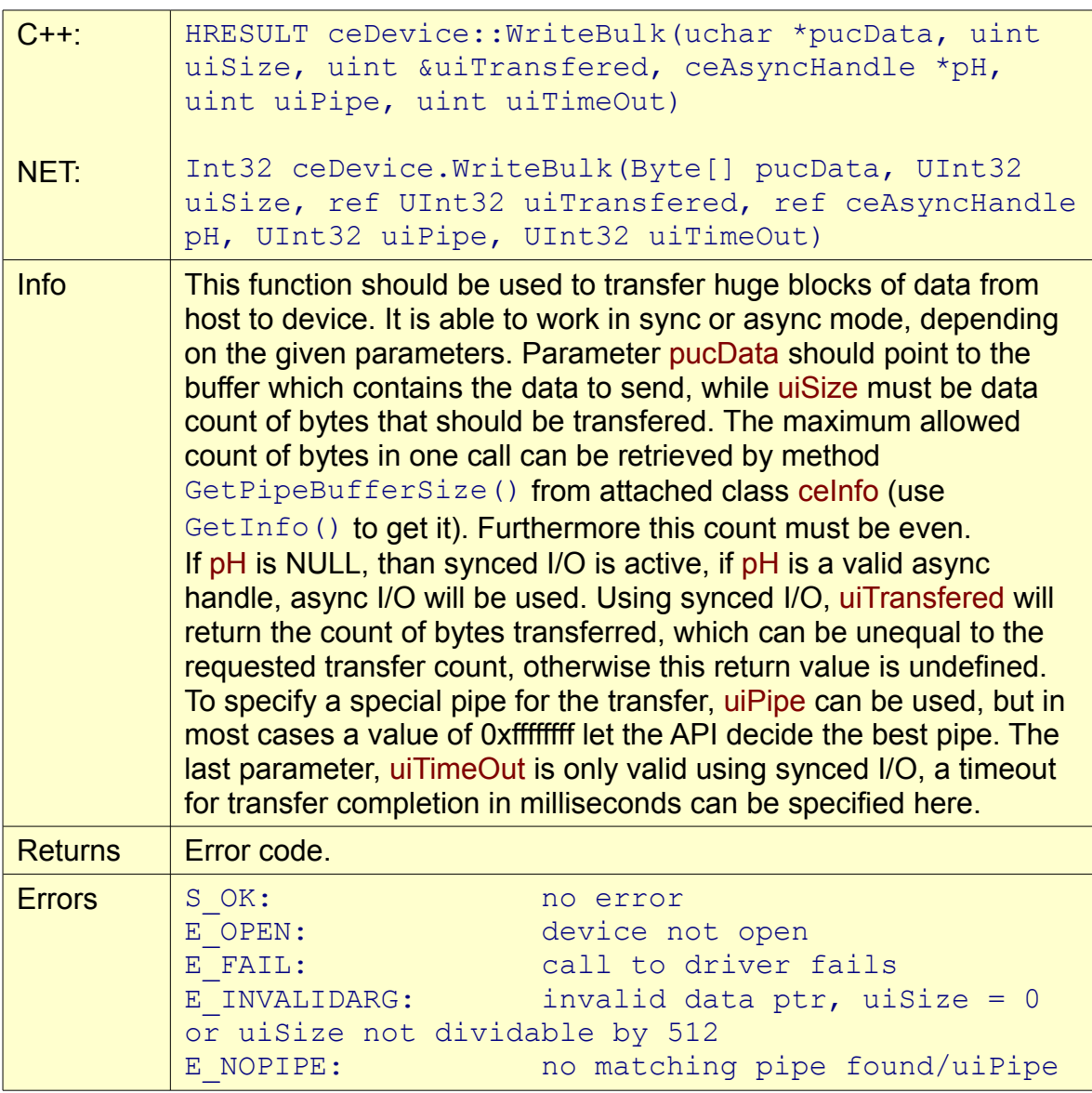

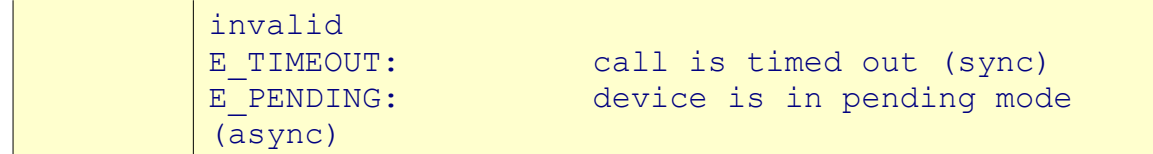

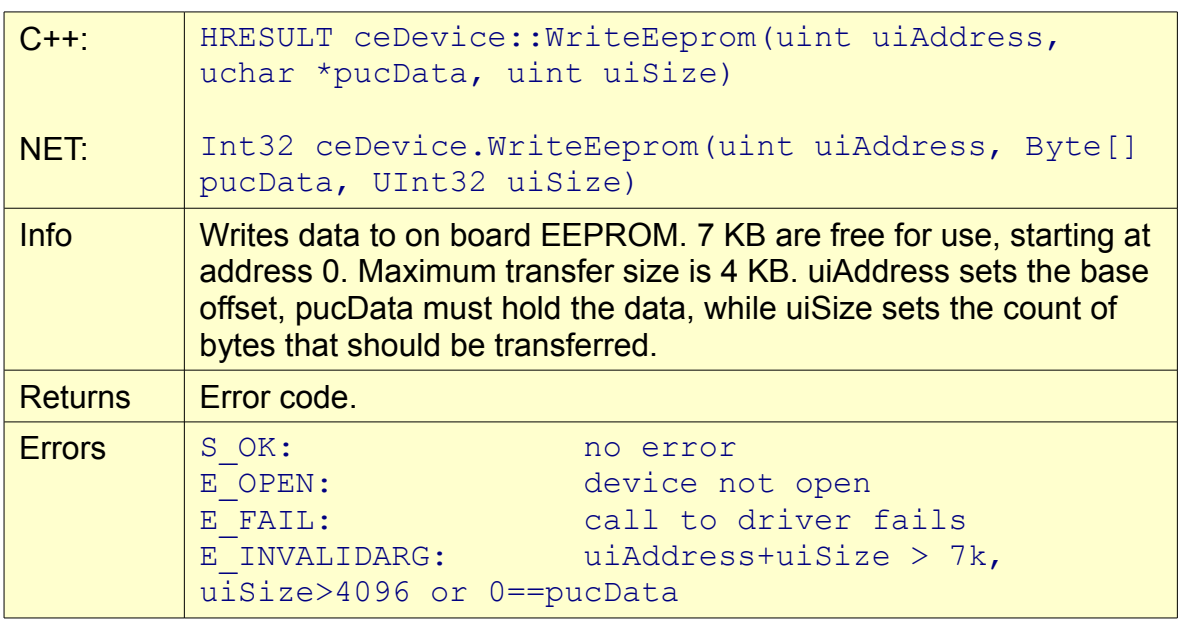

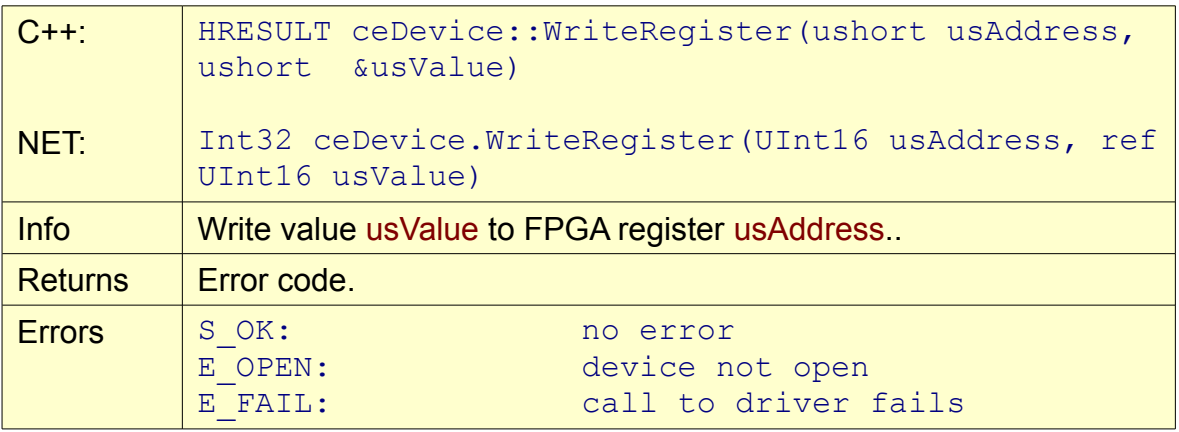

### <span id="page-27-0"></span>**class ceInfo**

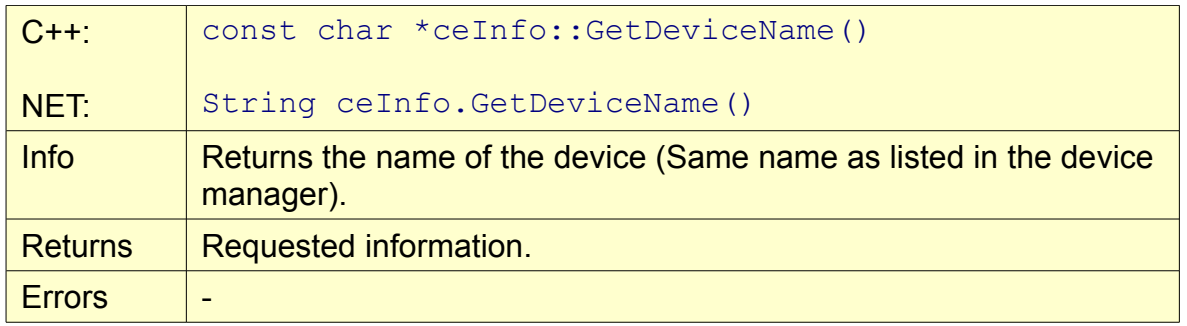

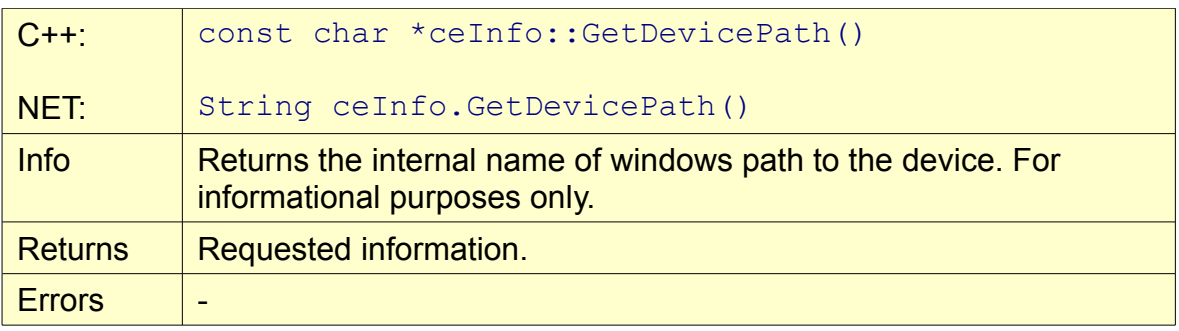

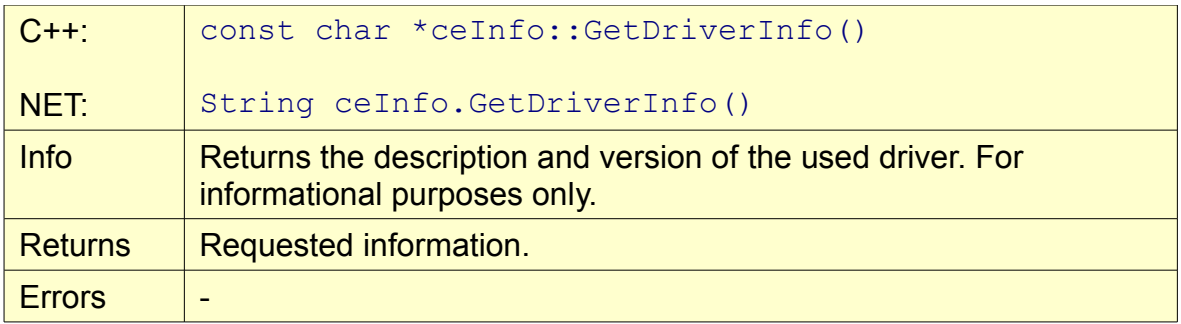

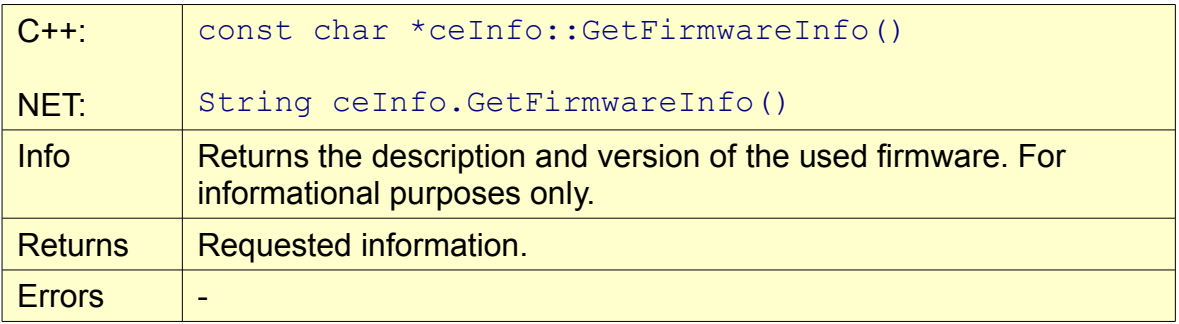

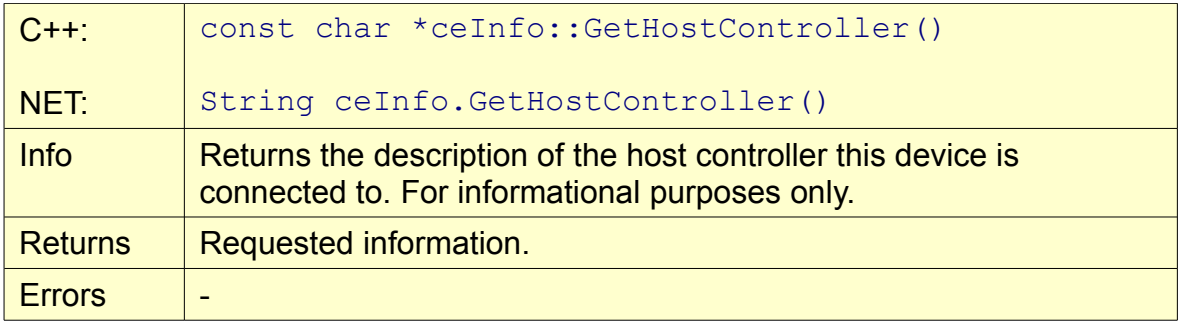

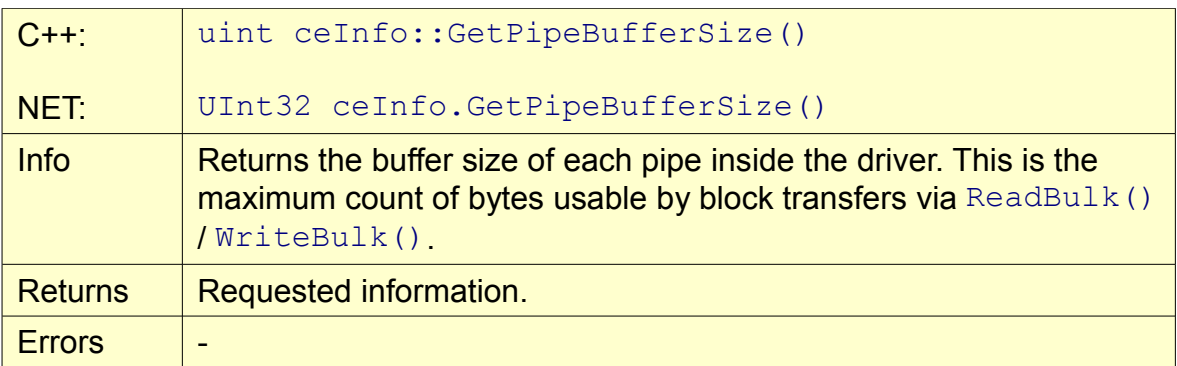

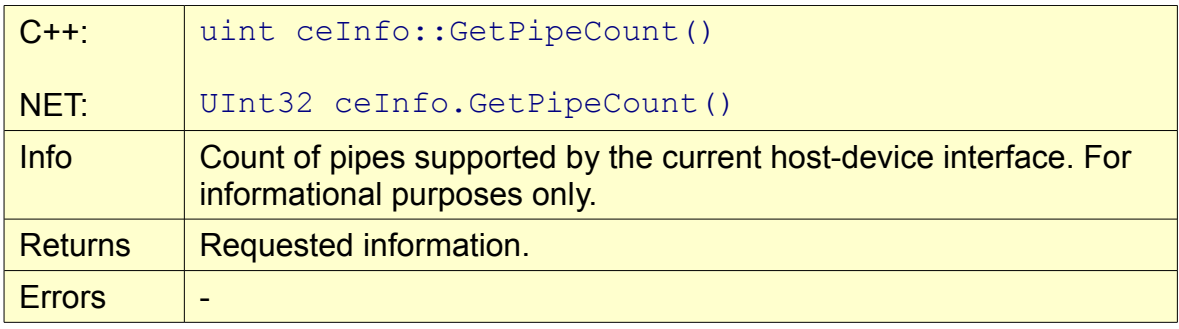

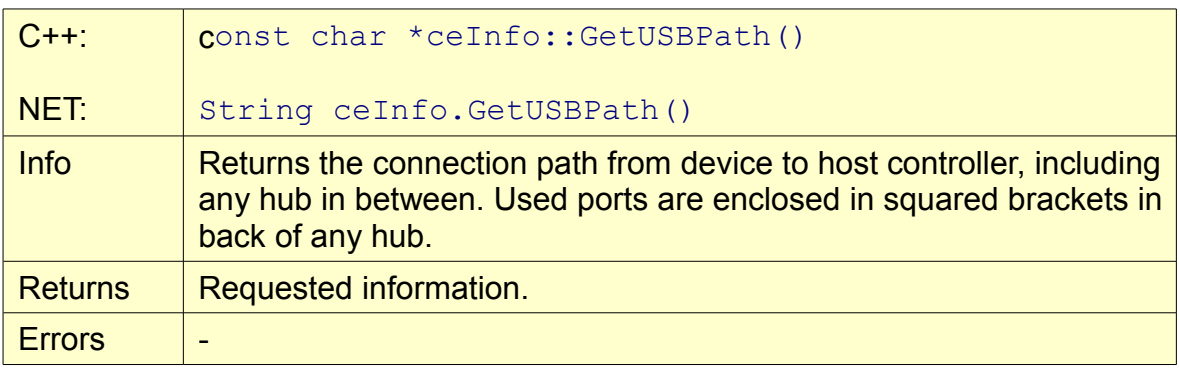

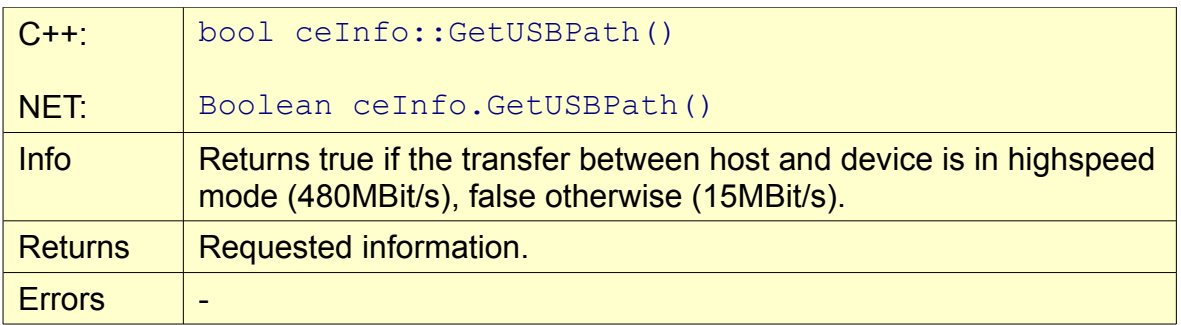

#### <span id="page-30-0"></span>**class ceFPGA**

This class is able to import and export different formats of FPGA designs. This time, rawbit (.RBT) and binary streams (.FPGA, cesys internally used format) are supported. Except ceDevice and ceInfo this class has an public constructor and destructor, so you have to take care about the lifetime of this object.

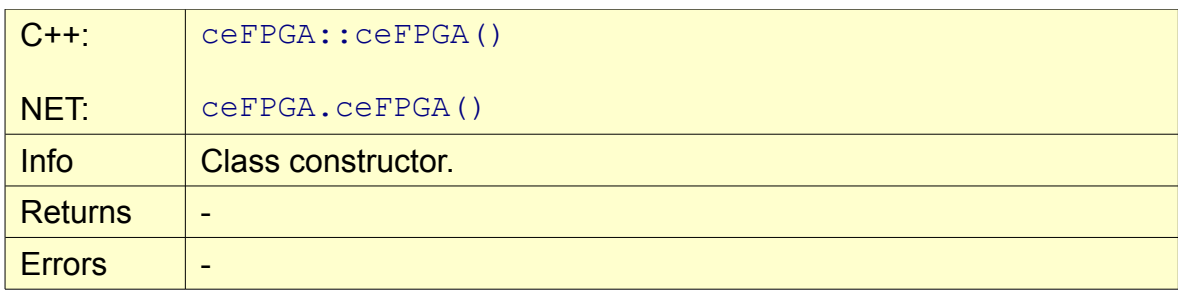

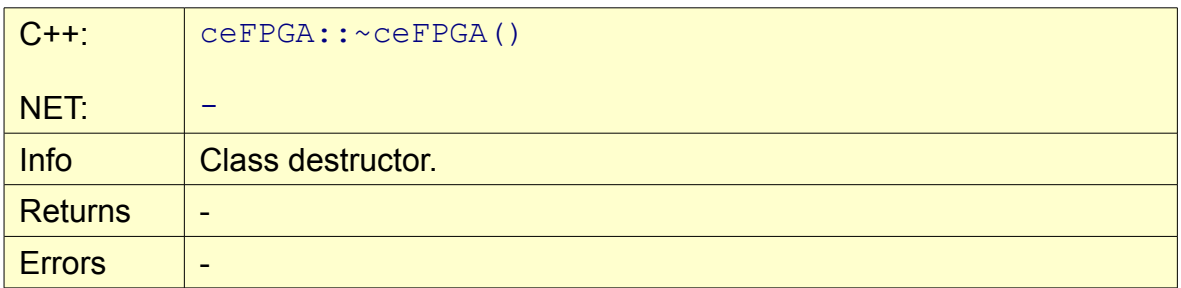

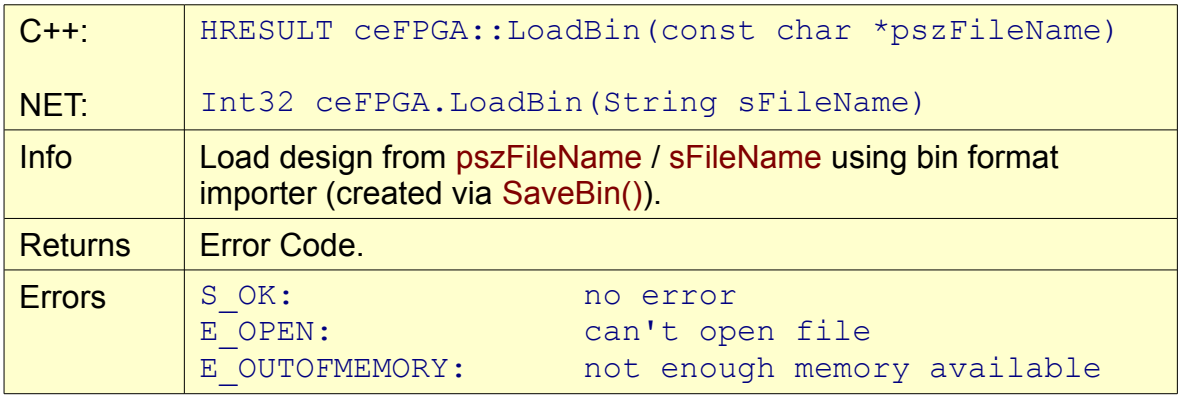

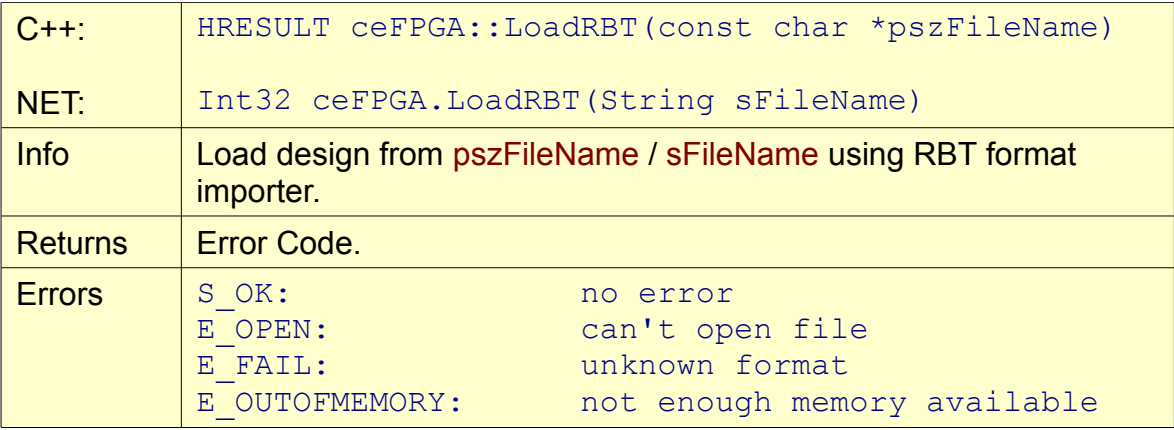

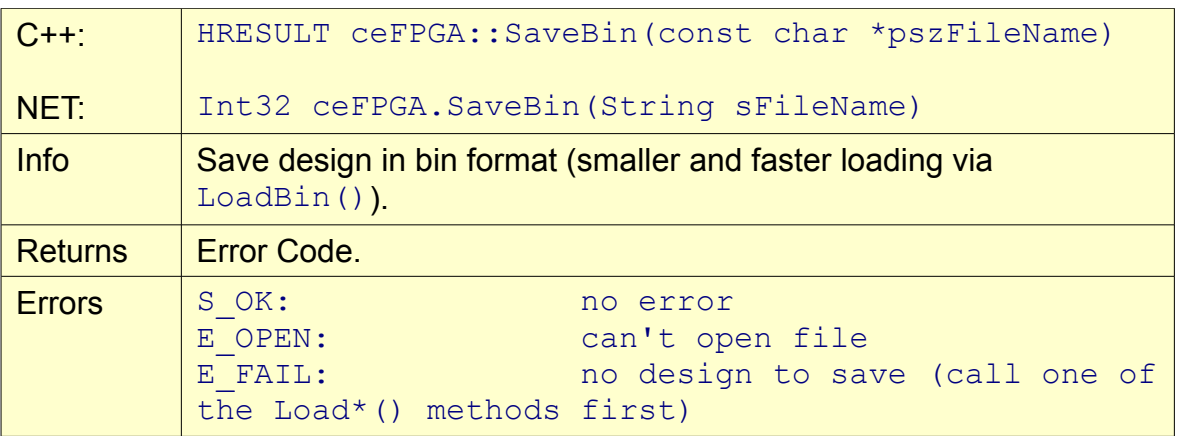

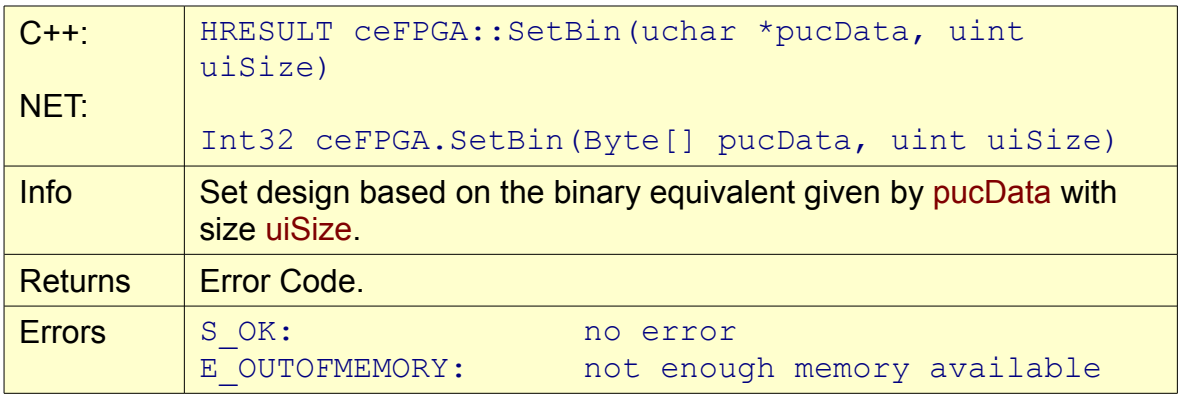

### <span id="page-31-0"></span>**class ceAsyncHandle**

This class is a helper class for async operations. It holds all necessary informations about an active transfer in background and is needed for completion. The methods of this class are designed to help to detect transfer finishing.

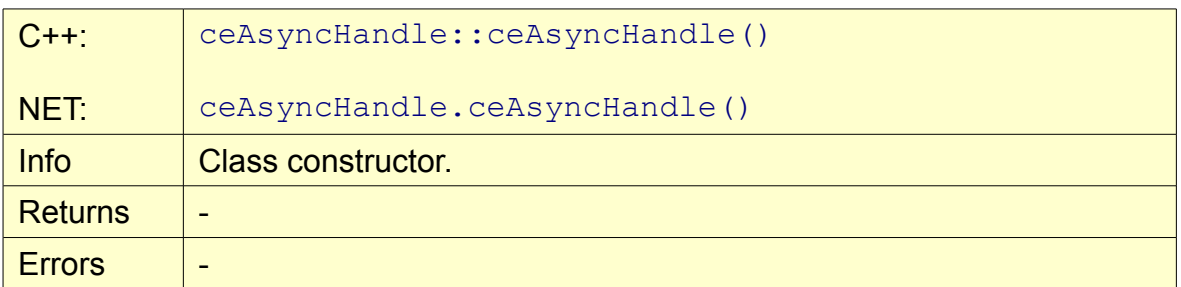

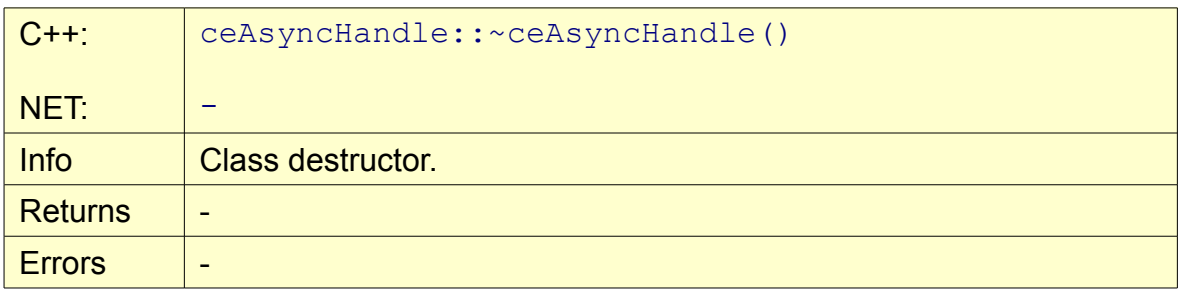

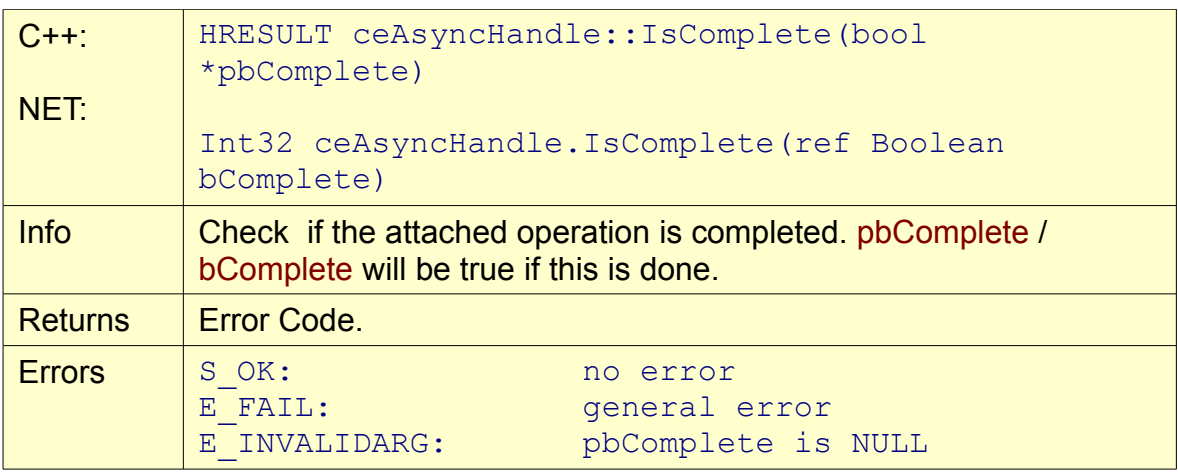

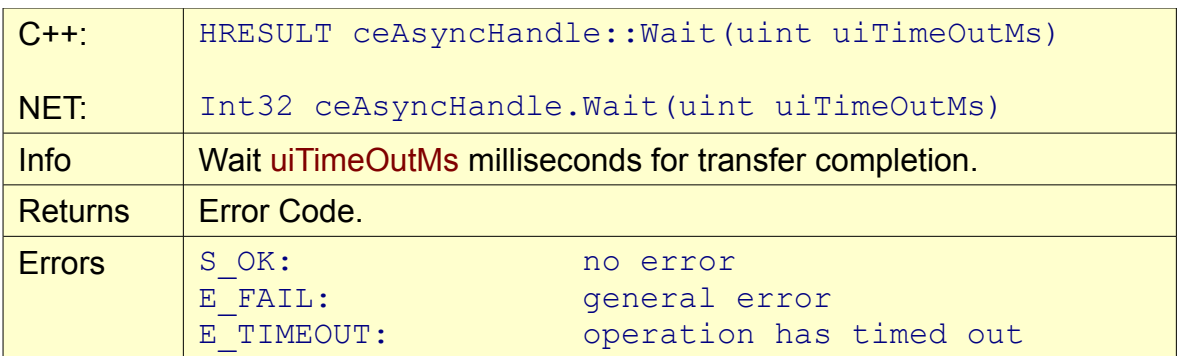

# <span id="page-33-0"></span>**D FPGA design**

### <span id="page-33-3"></span>*FPGA source code copyright information*

This source code is copyrighted by CESYS GmbH / GERMANY, unless otherwise noted.

### <span id="page-33-2"></span>*FPGA source code license*

THIS SOURCECODE IS NOT FREE! IT IS FOR USE TOGETHER WITH THE CESYS *USB3FPGA* USB CARD (ARTICLE-NR.: C 1030-2805) ONLY! YOU ARE NOT ALLOWED TO MODIFY AND DISTRIBUTE OR USE IT WITH ANY OTHER HARDWARE, SOFTWARE OR ANY OTHER KIND OF ASIC OR PROGRAMMABLE LOGIC DESIGN WITHOUT THE EXPLICIT PERMISSION OF THE COPYRIGHT HOLDER!

### <span id="page-33-1"></span>*Disclaimer of warranty*

THIS SOURCECODE IS DISTRIBUTED IN THE HOPE THAT IT WILL BE USEFUL, BUT THERE IS NO WARRANTY OR SUPPORT FOR THIS SOURCECODE. THE COPYRIGHT HOLDER PROVIDES THIS SOURCECODE "AS IS" WITHOUT WARRANTY OF ANY KIND, EITHER EXPRESSED OR IMPLIED, INCLUDING, BUT NOT LIMITED TO, THE IMPLIED WARRANTIES OF MERCHANTABILITY AND FITNESS FOR A PARTICULAR PURPOSE. THE ENTIRE RISK AS TO THE QUALITY AND PERFORMANCE OF THIS SOURCECODE IS WITH YOU. SHOULD THIS SOURCECODE PROVE DEFECTIVE, YOU ASSUME THE COST OF ALL NECESSARY SERVICING, REPAIR OR CORRECTION.

IN NO EVENT WILL THE COPYRIGHT HOLDER BE LIABLE TO YOU FOR DAMAGES, INCLUDING ANY GENERAL, SPECIAL, INCIDENTAL OR CONSEQUENTIAL DAMAGES ARISING OUT OF THE USE OR INABILITY TO USE THIS SOURCECODE (INCLUDING BUT NOT LIMITED TO LOSS OF DATA OR DATA BEING RENDERED INACCURATE OR LOSSES SUSTAINED BY YOU OR THIRD PARTIES OR A FAILURE OF THIS SOURCECODE TO OPERATE WITH ANY OTHER SOFTWARE-PROGRAMS, HARDWARE-CIRCUITS OR ANY OTHER KIND OF ASIC OR PROGRAMMABLE LOGIC DESIGN), EVEN IF THE COPYRIGHT HOLDER HAS BEEN ADVISED OF THE POSSIBILITY OF SUCH DAMAGES.

### <span id="page-34-2"></span>*Files*

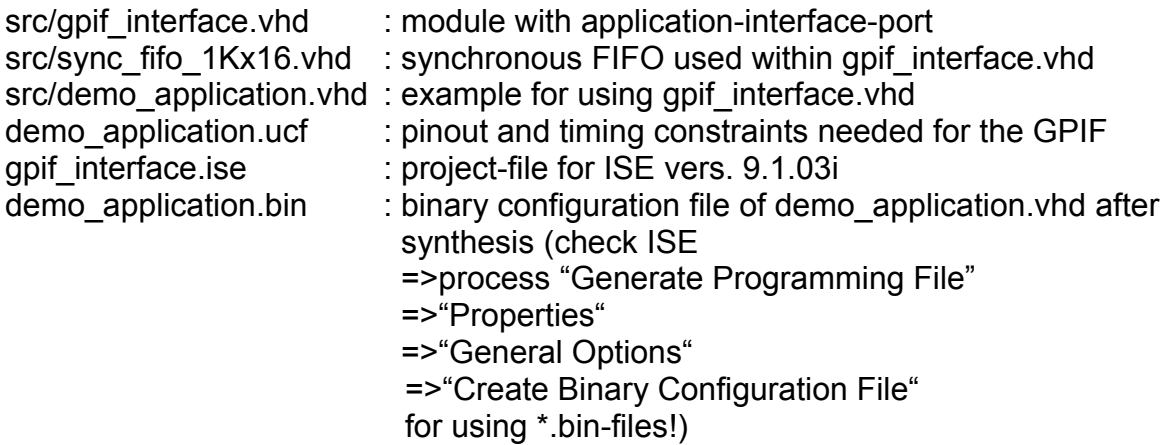

### <span id="page-34-1"></span>*Modules*

For user-applications with USB-transfer only the modules **gpif interface.vhd. sync\_fifo\_1Kx16.vhd** and the constraints from **demo\_application.ucf** are needed**.** Two types of transfers are supported:

- 1. Single read/write with 8-bit address
- 2. FIFO read/write

### <span id="page-34-0"></span>**Entity gpif\_interface**

This entity encapsulates all functionality, which is needed for USB-transfers over FX-2-USB-Controller's GPIF. It is strongly recommended not to modify neither this module nor any other underlying entity!

There are two groups of port-signals.

One group contains the system-input-signals **IFCLK\_i**, **RESET\_i** and the GPIFcontrol-signals, which are labeled with the prefix **GPIF\_**. These signals must be connected directly to the appropriate FPGA-Pins in the top-level entity!

The other group contains the system-output-signals **clk\_o**, **rst\_o** and the usercontrol-signals, which are labeled with the prefix **app\_**. Only this one is needed for USB-transfers in user-applications! All user-control-signals are synchronous to **clk\_o**.

For every interface in this group you will find an appropriate function in the C++/C#- API:

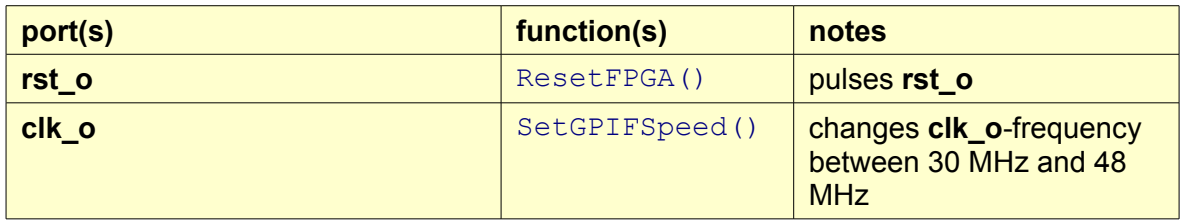

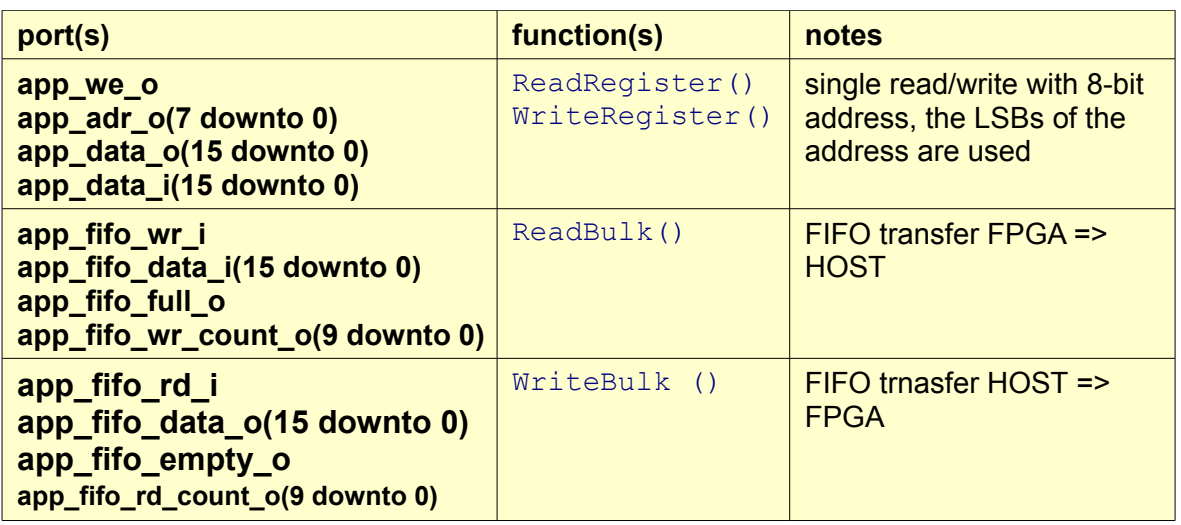

There is something special about the signal **app\_usb\_short\_pkg\_inh\_i** (USB short package inhibit) and the FIFO transfer from the FPGA to the HOST. USB-transfers are always package-oriented. If the FPGA-design fills the FIFO slower, than the USB-controller reads out the data, the maximum USB-package-size is not reached and the USB-controller sends a short package to the HOST. So in datastreamingapplications a lot of short packages could be send, which leads to a protocoloverhead. You can set the signal **app\_usb\_short\_pkg\_inh\_i** to **'logic 1'** to avoid this effect and increase the transferrate. If **app\_usb\_short\_pkg\_inh\_i = '1'** then the USB-controller waits until the maximum USB-package-size is reached, before sending the data to the HOST. This feature should only be used for datastreams, which never end. Otherwise you could get a timeout in your ReadBulk()-function, because the USB-controller waits until the next package is complete, which possibly never happens.

Please take a look at the waveforms and the sourcecode examples at the end of this document to find out, how the other user-control-signals have to be used!

### <span id="page-35-1"></span>**Entity sync\_fifo\_1Kx16**

This entity is a synchronous FIFO internally used in the module **gpif\_interface**. Two of these FIFOs are used. One for each direction. Each FIFO has 1023 entries for 16-bit-words. The FIFO-levels are reported by the signals **app\_fifo\_wr\_count\_o** and **app** fifo rd count o.

### <span id="page-35-0"></span>**Entity demo\_application**

This entity connects the external ports of the module **gpif\_interface** to the top level ports of the FPGA-design. Register-read/write, bulk-read/write and simple I/Ooperations (LED on/off) are demonstrated here. There is a switch between dataloopback and infinite data-source/sink for bulk-transfers. The bulk-transfer from and to onboard SRAM over USB is demonstrated as well. Start- and stop-SRAMaddresses and data direction are defined by register-writes. Then a finite state machine copies the data from FIFOs to SRAM and vice versa.

### <span id="page-36-0"></span>*Waveforms*

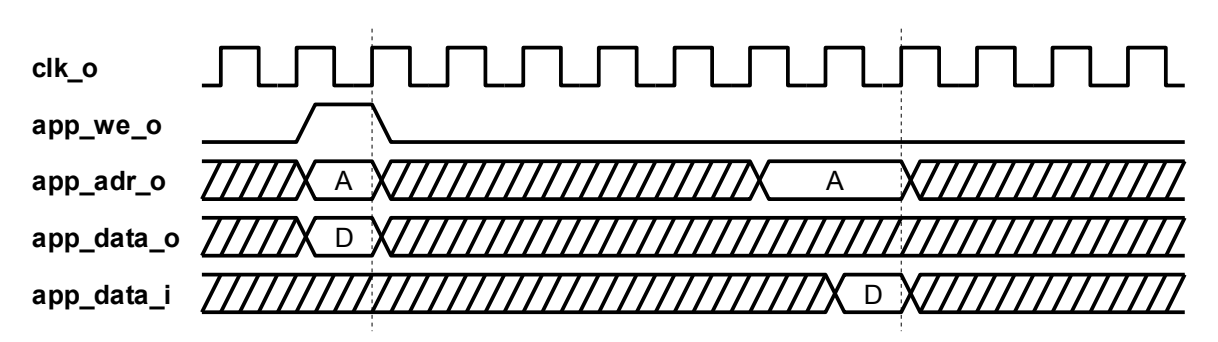

*Figure 7: Single-Read/Write*

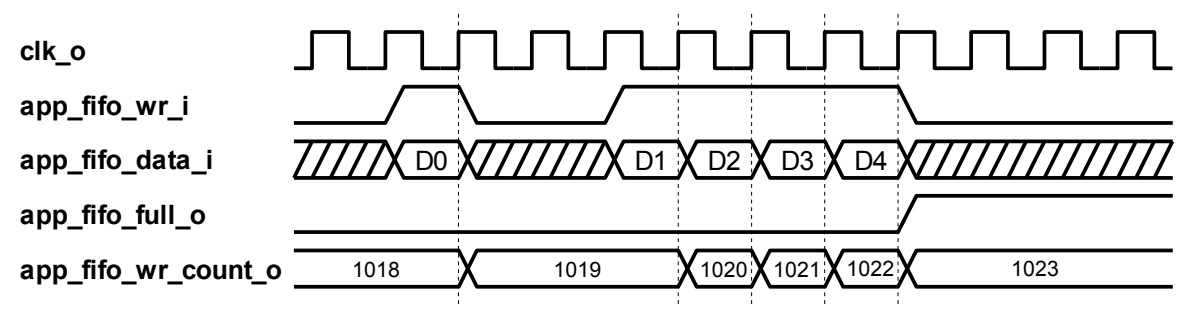

*Figure 8: FIFO-Transfer FPGA => HOST*

This waveform demonstrates the behavior of **app\_fifo\_full\_o** and **app\_fifo\_wr\_count\_o** when there is no transaction on the USB-controller side of the FIFO. During simultaneous FIFO-read- and FIFO-write-transactions, the signals do not change. The signal **app\_fifo\_full\_o** will be cleared and **app\_fifo\_wr\_count\_o** will decrease, if there are read-transactions on the USBcontroller side, but no write-transactions on the application side.

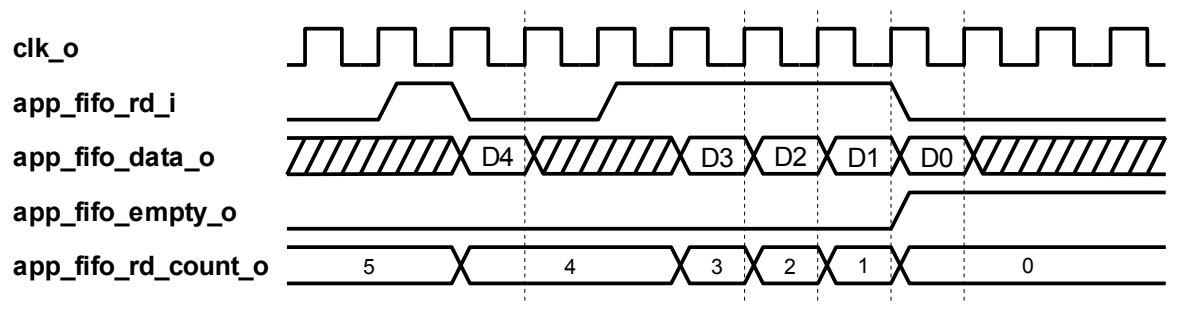

*Figure 9: FIFO-Transfer HOST => FPGA*

This waveform demonstrates the behavior of **app\_fifo\_empty\_o** and **app\_fifo\_rd\_count\_o** when there is no transaction on the USB-controller side of the FIFO. During simultaneous FIFO-read- and FIFO-write-transactions, the signals do not change. The signal **app\_fifo\_empty\_o** will be cleared and

**app fifo rd count o** will increase, if there are write-transactions on the USBcontroller side, but no read-transactions on the application side. Please note the one clock-cycle delay between **app\_fifo\_rd\_i** and **app\_fifo\_data\_o**!

## <span id="page-37-0"></span>*Code samples*

The following extracts of VHDL-code shows you some possible implementations of single-read/write and FIFO-transfer data communication:

```
type arr_std16 is array(natural range <>) of
   std_logic_vector(15 downto 0);
  signal gp reg : arr std16(3 downto 0) := (others => (others => '0'));
      ....
  inst qpif interface : qpif interface
   port map
  \left(.... 
    rst o \Rightarrow rst,
    clk o \Rightarrow clk,
    app we o \Rightarrow app we,
    app_adr o \Rightarrow app_adr,
    app data o \Rightarrow app datao,
    app data i \Rightarrow app datai,
    app_fifo_wr_i => app_fifo_wr,
    app fifo data i \Rightarrow app fifo datai,
    app^-fifo-tullo => app^-fifo-tull,
    app_fifo_wr_count_o => app_fifo_wr_count,
    app_fifo_rd_i => app_fifo_rd,
    app fifo data o \Rightarrow app fifo datao,
    app_fifo_empty_o => app_fifo_empty,
    app_fifo_rd_count_o => app_fifo_rd_count,
    app_usb_short_pkg_inh_i => app_usb_short_pkg_inh,
     debug => open
   );
      ....
   register_read:
   process(app_adr, gp_reg)
  begin
    app datai <= (others => '0');
     for i in 0 to 3 loop
      if i = TO_INTEGER(unsigned(app_adr(1 downto 0))) then
        app datai \leq qp reg(i);
       end if;
     end loop;
   end process;
```

```
 -- or alternative implementation
 register_read:
 process(app_adr, gp_reg)
 begin
  app datai \leq (others \Rightarrow '0');
   case app_adr(1 downto 0) is
     when b"00" =>
      app datai \leq gp_reg(0);
    when b''01'' \Rightarrowapp datai \leq gp_reg(1);
    when \overline{b}"10" =>
      app datai \leq gp reg(2);
    when \overline{b}"11" =>
      app_datai \leq gp_reg(3);
     when others => null;
   end case;
 end process;
    ....
register write:
 process(rst, clk)
 begin
  if rst = '1' then
    qp req \leq (others => (others => '0'));
   elsif clk'event and clk = '1' then
    if app we = '1' then
       for i in 0 to 3 loop
          if i = TO_INTEGER(unsigned(app_adr(1 downto 0))) then
           gp reg(i) \leq app datao;
          end if;
        end loop;
     end if;
   end if;
 end process;
 -- or alternative implementation
 register_write:
 process(rst, clk)
 begin
  if rst = '1' then
    gp reg \leq (others => (others => '0'));
   elsif clk'event and clk = '1' then
    if app we = '1' then
       case app_adr(1 downto 0) is
         when b^{\mathsf{T}}00^{\mathsf{T}} =>
           qp reg(0) \leq app \text{ data};
         when b"01" =>
           qp req(1) \leq app datao;
         when b''10'' \Rightarrowgp reg(2) \leq app \text{ data};
         when b''11'' \Rightarrowqp reg(3) \leq app \text{ data};
         when others \Rightarrow null; end case;
     end if;
   end if;
 end process;
    ....
```

```
 -- FIFO-transfer loopback example
 signal app_fifo_almost_full : std_logic := '0';
 signal app_fifo_rd_delayed : std_logic := '0';
    ....
app_fifo_wr \leq app_fifo_rd_delayed;
 app_fifo_rd <= (not app_fifo_empty) and (not app_fifo_almost_full);
app fifo datai \leq app fifo datao;
 process(clk)
 begin
   if clk'event and clk = '1' then
   app_fifo_rd_delayed \leq app_fifo_rd;
   end if;
 end process;
 process(app_fifo_wr_count)
 begin
   if unsigned(app_fifo_wr_count) >= 1022 then
    app_fifo_almost_full \overline{C} = '1';
   else
    app_fifo_almost_full \leq '0';
   end if;
 end process;
 -- or alternative implementation
app_fifo_almost_full \le '1'
                          when
                           app_fifo_wr_count(9 downto 1) = (x''FF'' \& '1') else '0';
```
# <span id="page-40-3"></span>**E Additional information**

### <span id="page-40-2"></span>*Newsgroups*

There are several newsgroups that discuss FPGA and VHDL related themes. Two of them are:

comp.arch.fpga comp.lang.vhdl

## <span id="page-40-1"></span>*Links*

For further information about FPGA and VHDL may be found through links located on CESYS website: [www.cesys.com.](http://www.cesys.com/index.php?language=en&doc=links&docparams=&menuparams=113)

## <span id="page-40-0"></span>*[Books](http://www.cesys.com/index.php?language=en&doc=links&docparams=&menuparams=113)*

["VHDL Design, Representation and Synthesis"](http://www.cesys.com/index.php?language=en&doc=links&docparams=&menuparams=113) [James R.Armstrong, F.Gail Gray](http://www.cesys.com/index.php?language=en&doc=links&docparams=&menuparams=113) [Prentice Hall, ISBN 0-13-021670-4](http://www.cesys.com/index.php?language=en&doc=links&docparams=&menuparams=113)

# <span id="page-41-0"></span>F Table of contents

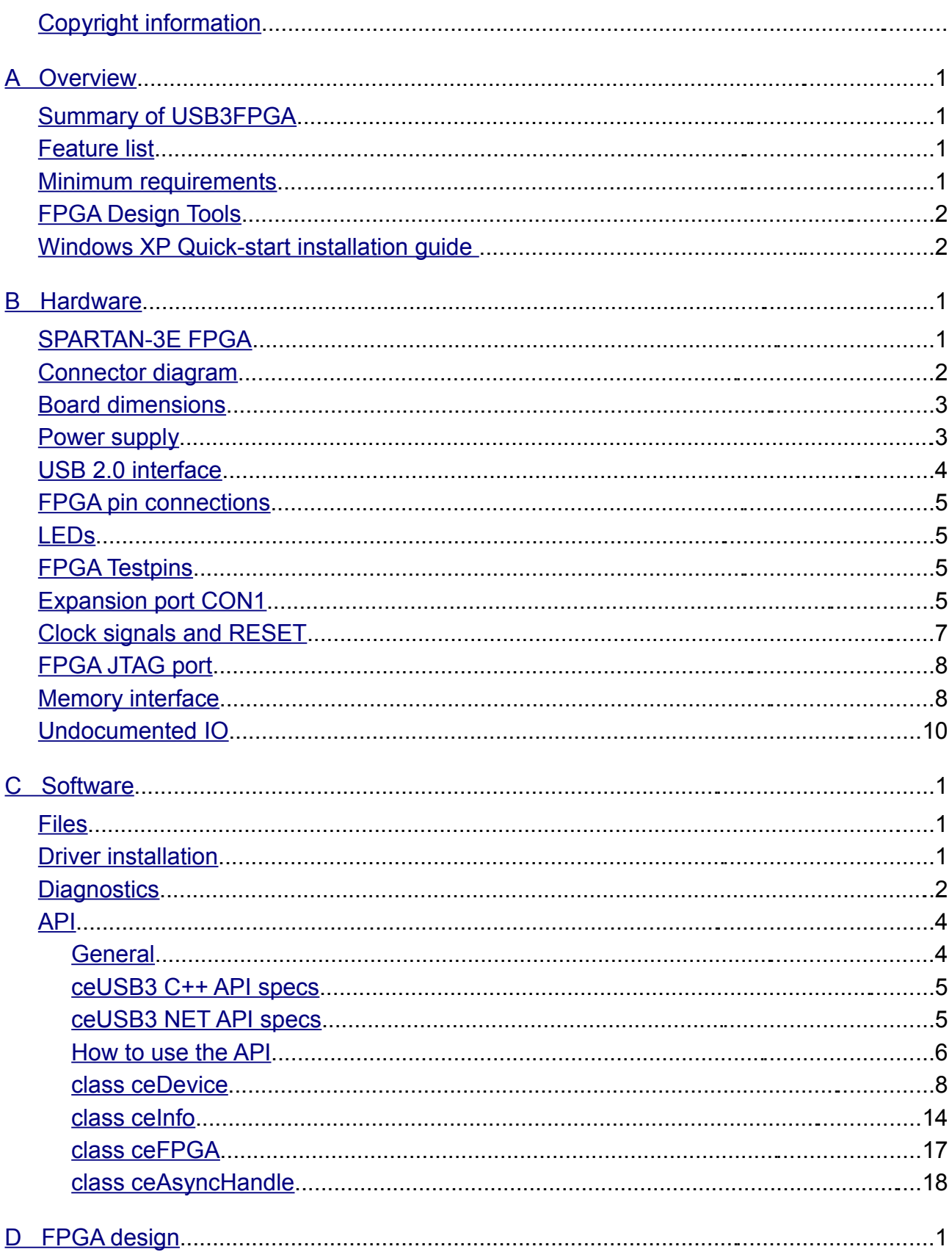

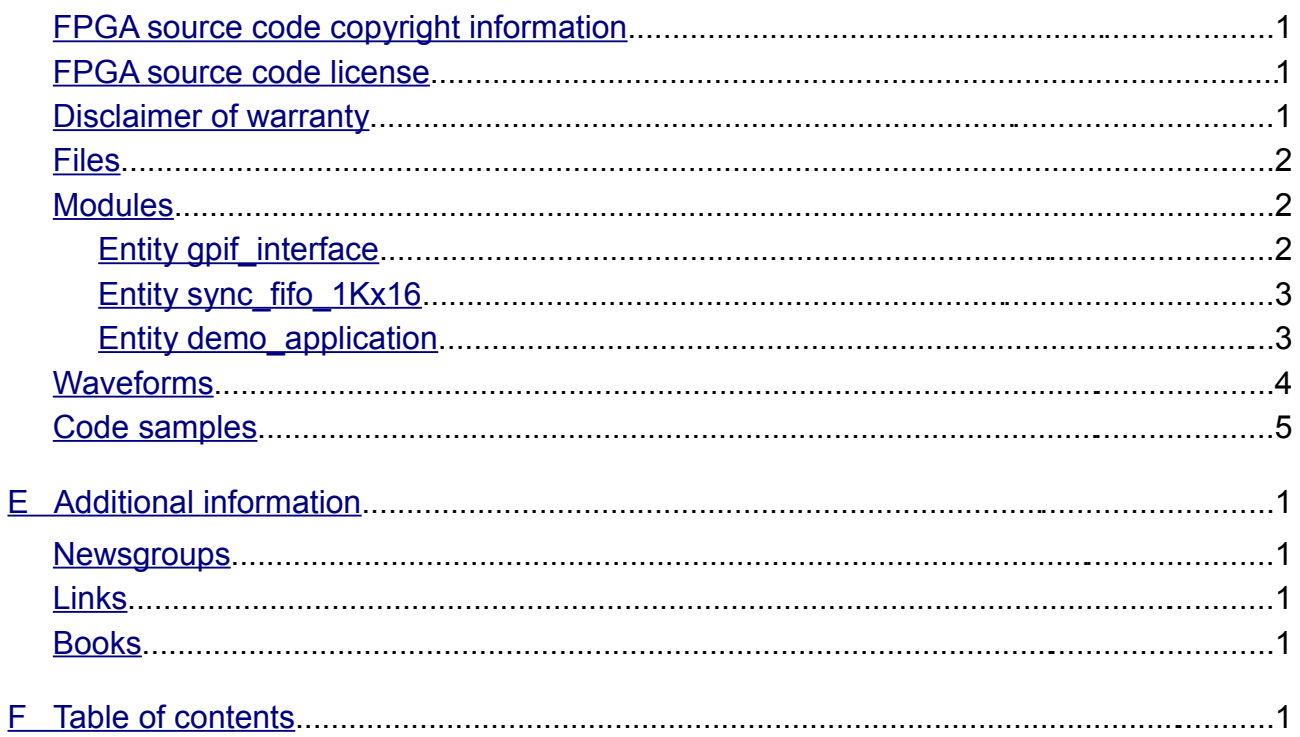